# **YAMAZEN**

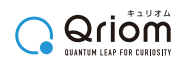

36

スマートウォッチ / 体重体組成計 専用スマートフォンアプリ 対応機種:スマートウォッチ クロノウェア (CHRONOWEAR) シリーズ

# WearLog+ (ウェアログ プラス) アプリケーション操作説明書

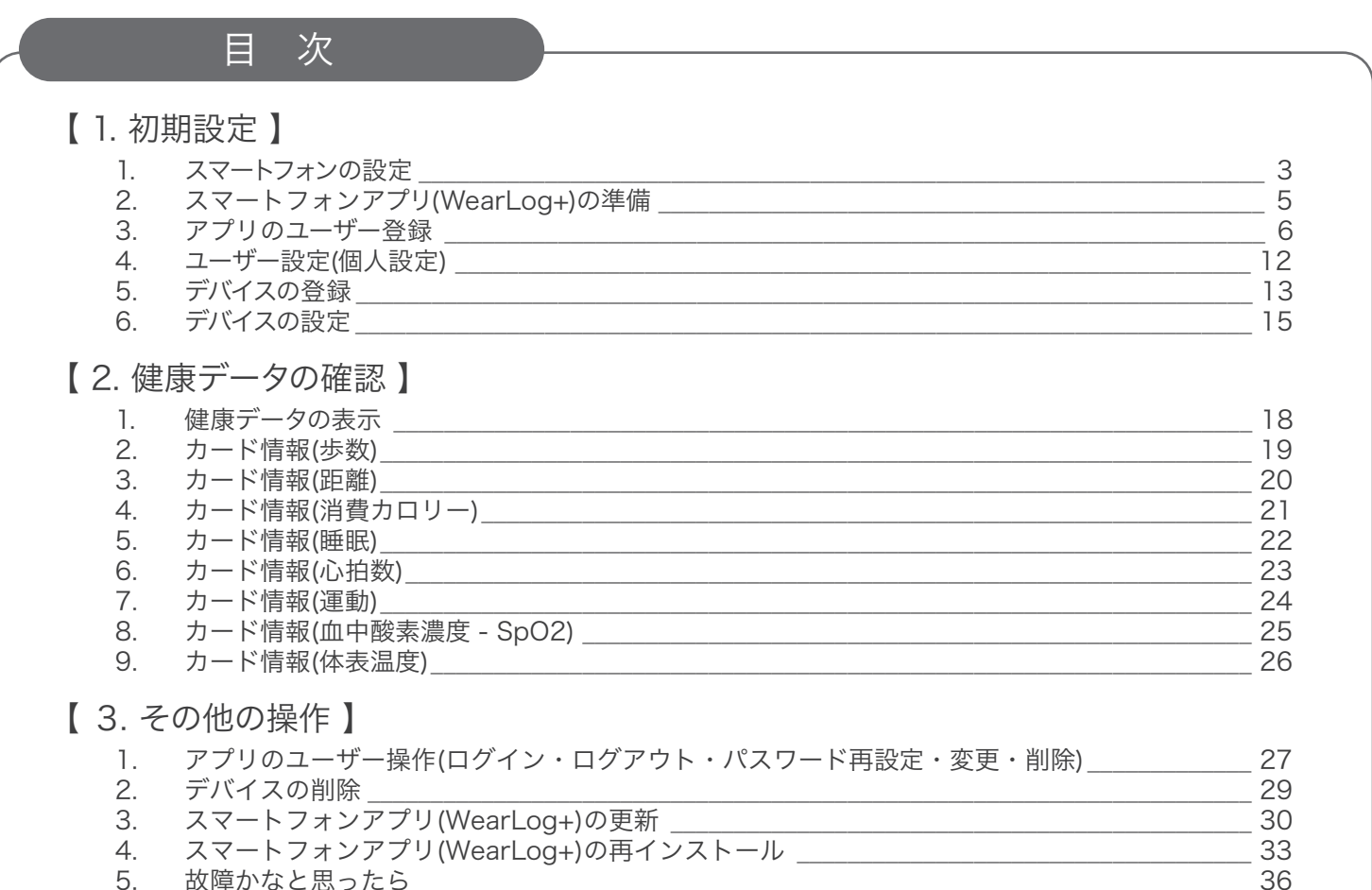

5. 故障かなと思ったら | | | 6. 使用上の注意点

#### はじめに 既にお持ちのユーザー名・パスワードでログインしてくだ 「WearLog+」をすでに さい。 お使いの場合 →「1-5. デバイスの登録」からご覧ください。 左の QR コードをスキャンするか、または λO 「WearLog+」を初めて **TOO** Google Play や、App Store 内で「WearLog+」 お使いの場合 を検索して、アプリをインストールし、「1-1. スマー Wearlog+ トフォンの設定」からご覧ください。

●本取扱説明書に記載のスマートフォンアプリの画面や操作手順は、ファームウェアやソフトウェアのアップデートに伴い、 予告なく変更する場合がありますので、あらかじめご了承ください。

●本取扱説明書に記載のイラストは実物と異なる場合があります。

●共通動作部分はAndroidの画面で説明します。

●Androidの機種により、画面構成や操作が異なる場合があります。

●「WearLog+(ウェアログ·プラス)」は、お買い上げいただきました本製品に加えて、別売製品の健康データ管理を行う こともできます。

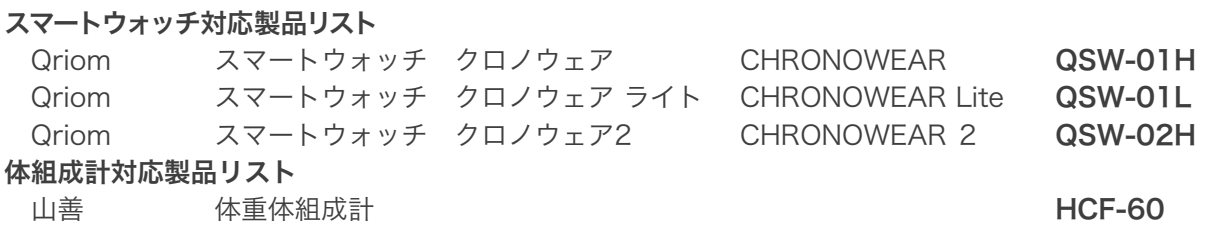

# 1. 初期設定

#### 1-1. スマートフォンの設定

はじめに、スマートフォンの「位置情報」と「Bluetooth」をオンにしてください。 ※お使いのスマートフォンの機種により、画面構成や操作が異なる場合があります。

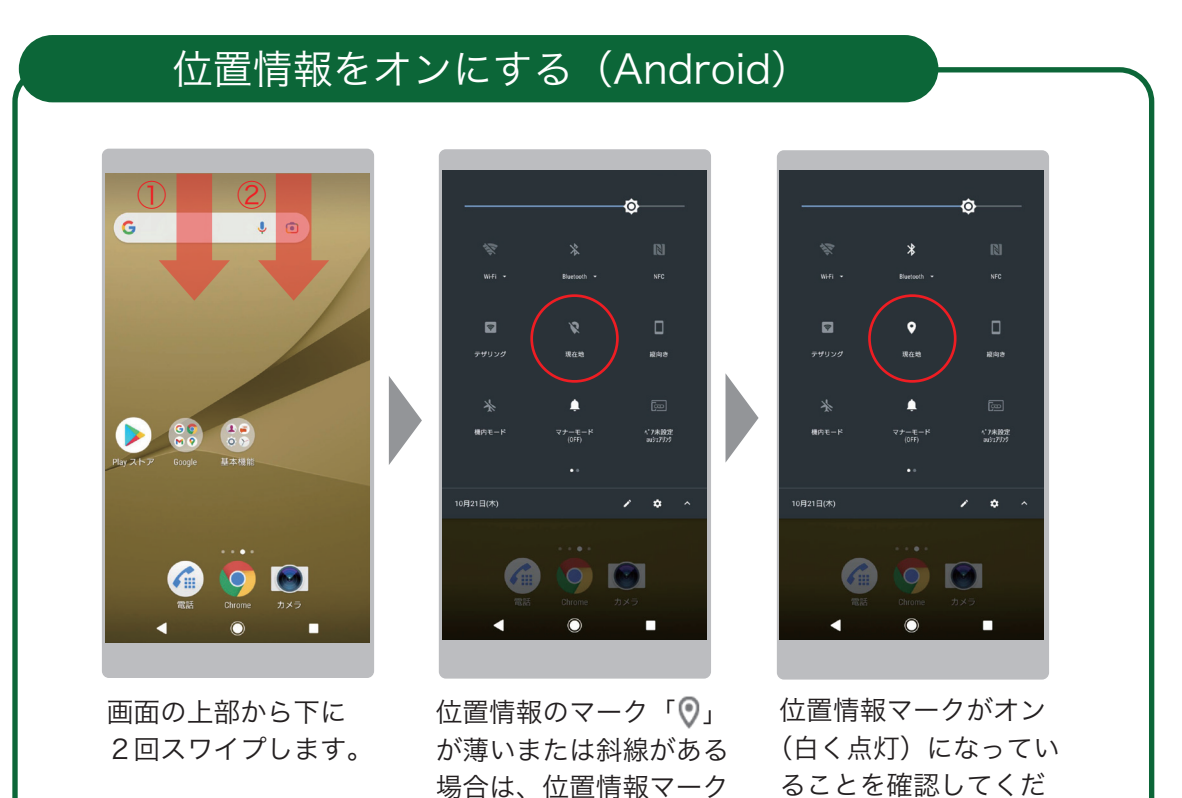

# Bluetooth をオンにする(Android)

「◎」をタップします。

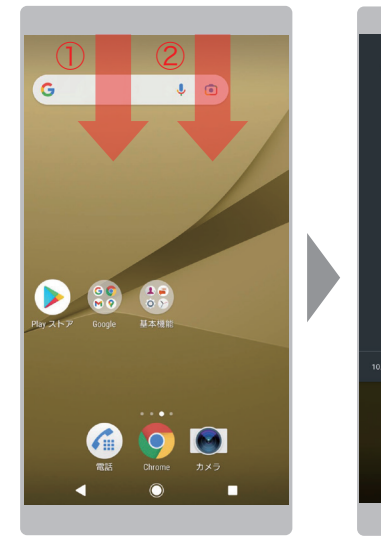

画面の上部から下に 2回スワイプします。

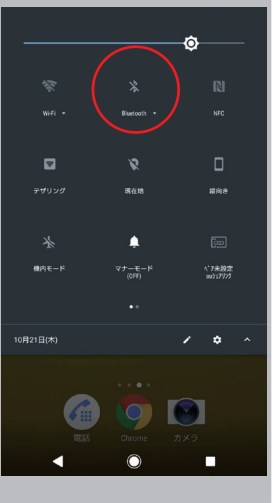

Bluetooth マーク「 》」 が薄いまたは斜線がある 場合は、Bluetooth マー ク「\*」をタップします。

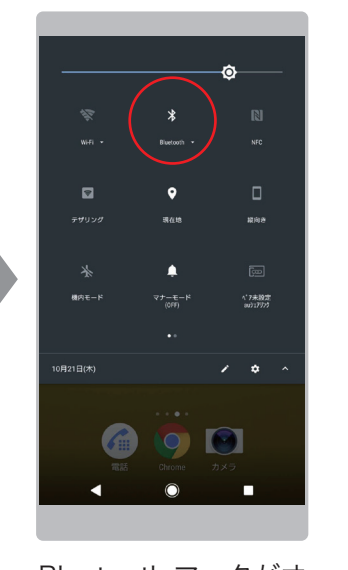

さい。

Bluetooth マークがオ ン(白く点灯)になっ ていることを確認して ください。

#### 位置情報をオンにする (iOS)

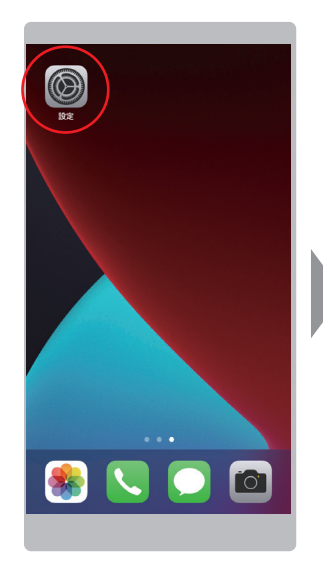

「設定」アイコンを タップします。

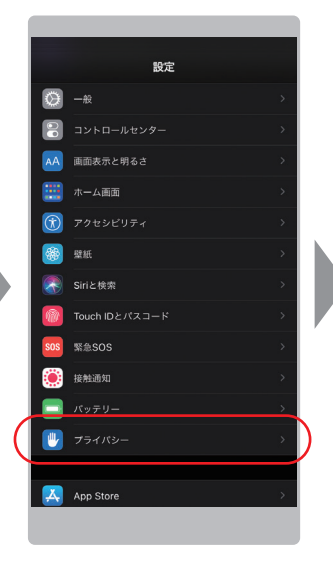

「プライバシー」をタッ プします。

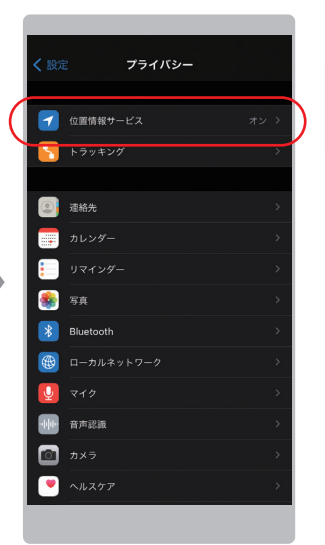

「位置情報サービス」が オンになっているか確 認します。オフの場合 は「位置情報サービス」 をタップします。

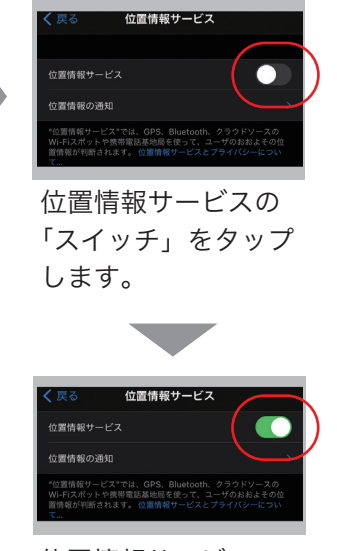

位置情報サービスのス イッチがオンになった ことを確認してくださ い。

#### Bluetooth をオンにする (iOS)

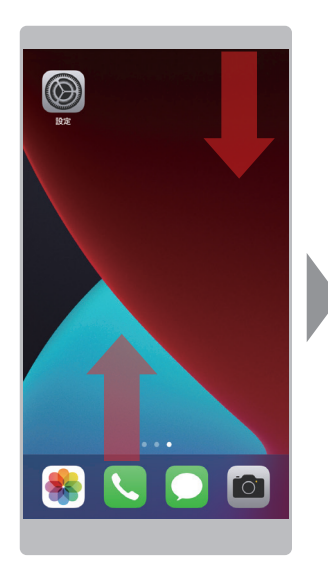

コントロールセンターを 開きます。 ※お使いの機種により操 作が異なる場合がありま す。 画面の右上部から下にス ワイプするか、画面の下 部から上にスワイプしま す。

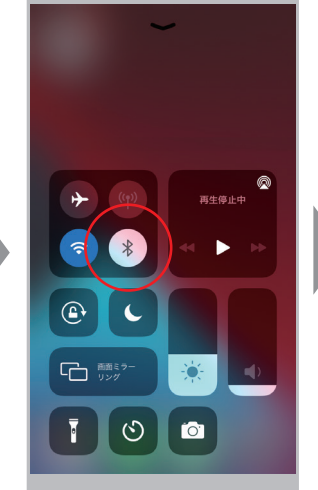

Bluetooth マーク「<sup>\*</sup>」 が白い場合は、 Bluetooth マーク「<sup>\*</sup>」 をタップします。

 $\lceil \cdot \rceil$  $\bullet$  $\textcircled{\scriptsize{}}$  $\Gamma$   $\Box$   $\Gamma$  $\overline{\circ}$  $\bullet$  $\overline{\mathbf{r}}$ 

Bluetooth マークがオン (青く点灯)になったこ とを確認してください。

#### 1-2. スマートフォンアプリの準備

#### スマートフォンアプリ「WearLog+」をインストールします。

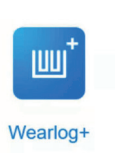

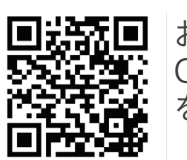

お使いのスマートフォンで、左の QR コードをスキャンするか、または Google play や、APP Store 内で「WearLog+」を検索して、アプリ をダウンロード、インストールしてください。

#### WearLog+ のインストール(Android)

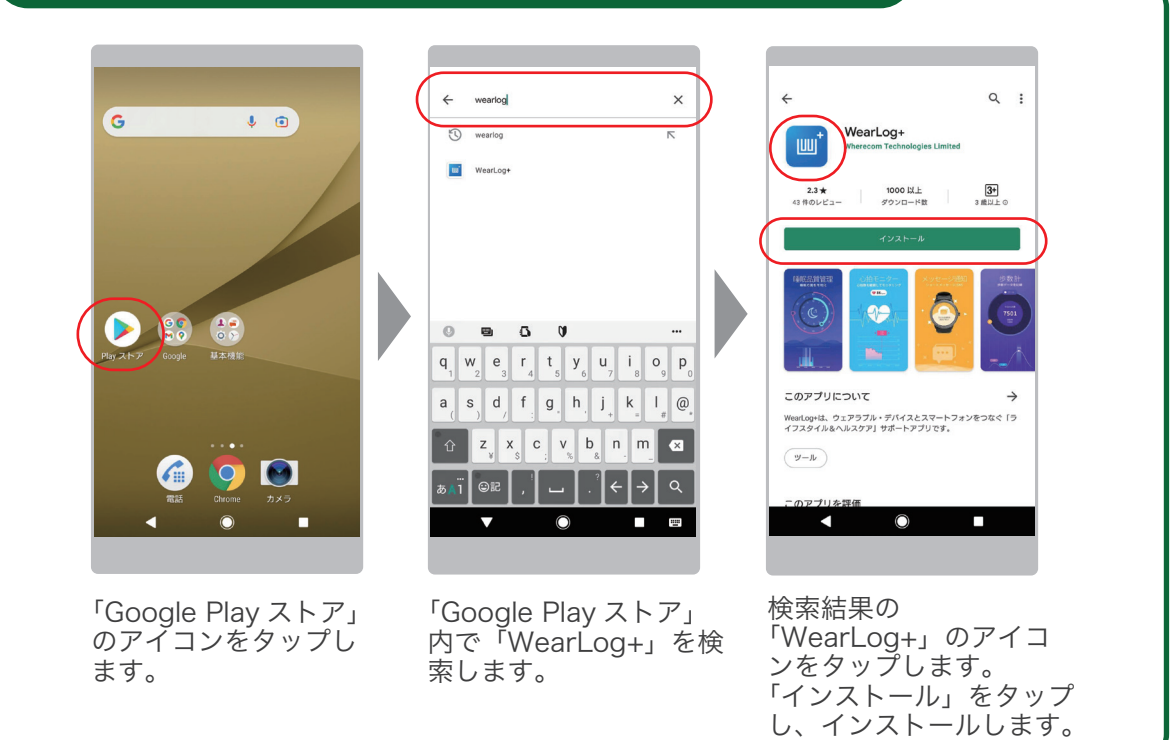

## WearLog+ のインストール (iOS)

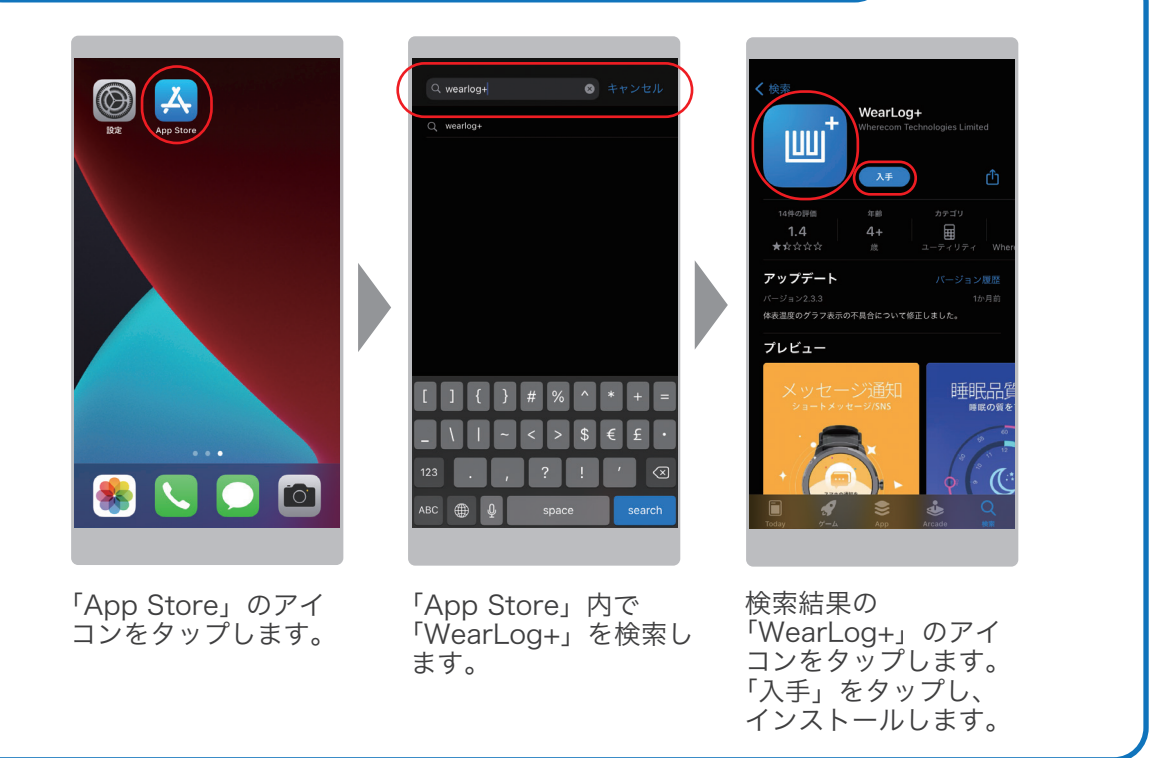

#### 1-3. アプリのユーザー登録

スマートフォンアプリ「WearLog+」にログインするために、ユーザー登録をしていただ く必要があります。 ※既にユーザーを登録済みの場合は、ようこそ画面からログインしてください。

#### ユーザー登録の操作(Android)

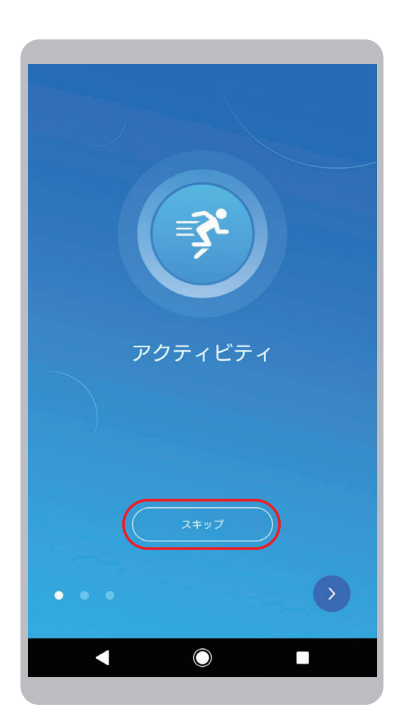

「>」を数回または「スキップ」 をタップします。

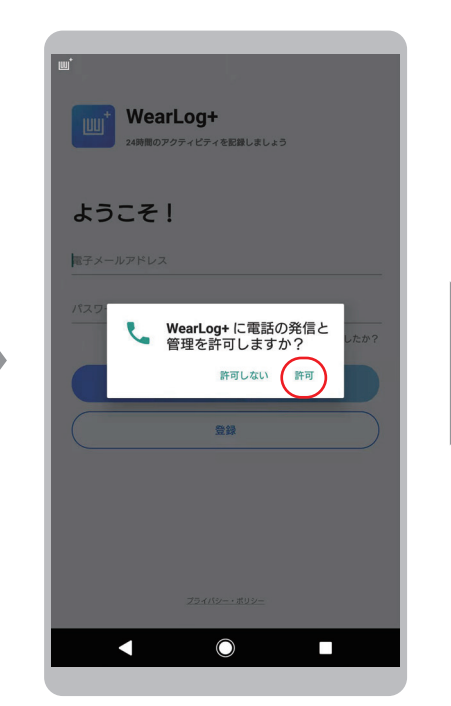

「電話の発信と管理」にアプリから アクセスする「許可」をタップし、 アクセス権限を登録します。

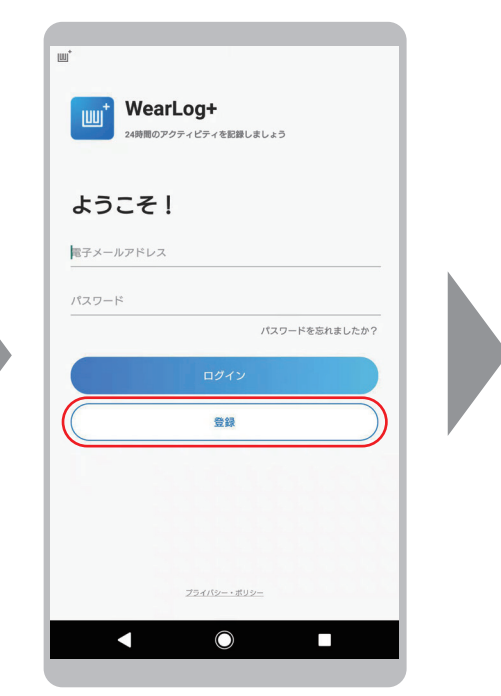

「登録」をタップします。 ※既にユーザーを登録済みの場合 はログインしてください。

アプリの機能を有効にするために、アプリにアクセス許可を付与してください。 許可しないとアプリが正常に動作しない場合があります。

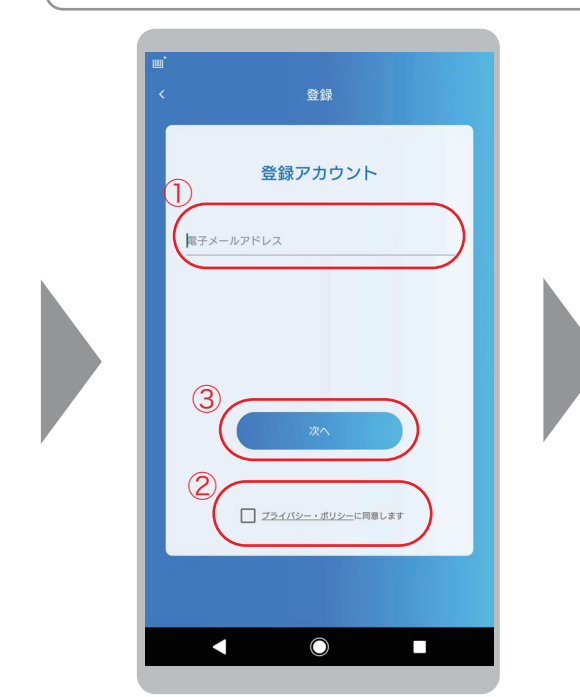

①登録する「電子メールアドレス」 を入力します。 ②プライバシー・ポリシーを確認し、 同意の上、チェックを入れます。 ③「次へ」をタップしてください。

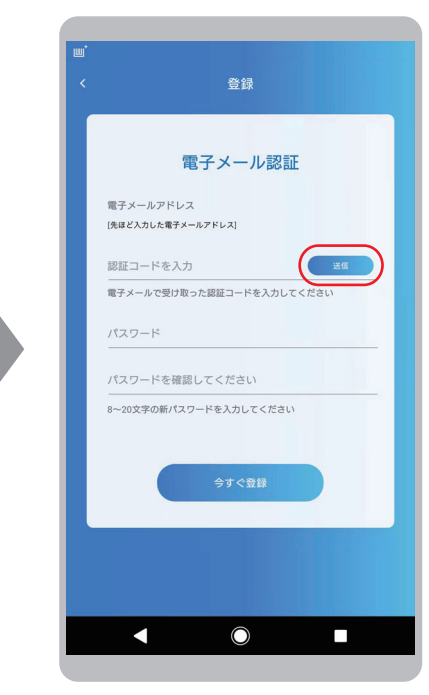

「送信」をタップしてください。 電子メールに認証コードが送信 されますのでご確認ください。

●確認コードは 30 分間有効です。

●再リクエスト / 再発行した場合 は最新のコードのみ有効です。

●「送信」ボタンをタップすると秒 数のカウントダウンが始まります が、これは再送信可能になるまで の残り時間です。コードの入力期 限ではありません。

●認証コードの受信には数分間か かる場合があります。受信できな い場合は、迷惑メールフィルター により受信できないか、迷惑メー ルにより分類されている可能性が ありますのでご確認ください。

●迷惑メールのホワイトリスト フィルターの設定を行う場合は、 「@maxcares.com」ドメインから のメールを許可してください。

## ユーザー登録の操作(Android) つづき

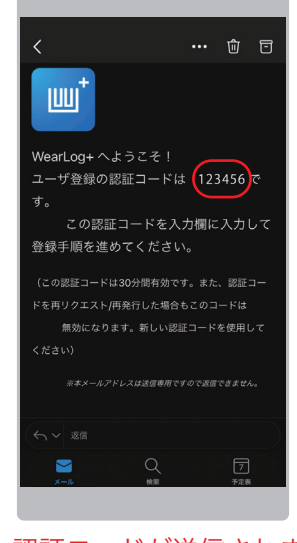

認証コードが送信されま すので、電子メールを確 認してください。

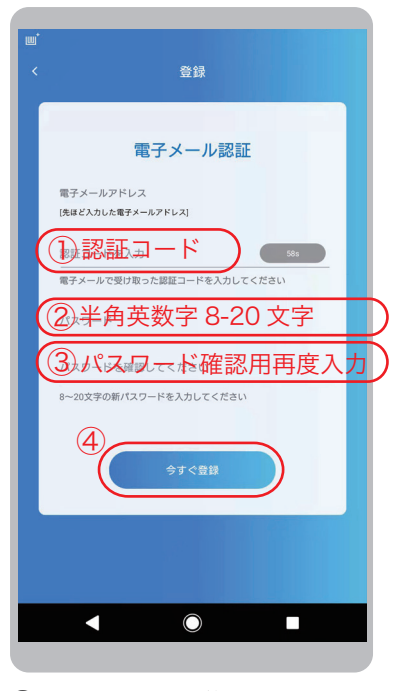

①電子メールで送られてきた 「認証コード」( 半角英数字 ) を入力します。 ②希望の「パスワード」を入 力します。 ③パスワードの確認のため再 度「パスワード」を入力します。 ④「今すぐ登録」をタップしま す。

アカウント<br><sub>個人情報</sub> プロフィールを設定しましょう ニックネーム ※全角 20 文字まで 性別  $9.5$ O 女性 生年月日 選択してください 〉 入力してください > 身長 体重 入力してください > 皮膚の色 選択してください 〉

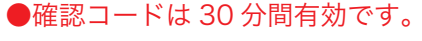

●再リクエスト / 再発行した場合は最新のコー ドのみ有効です。

●「送信」ボタンをタップすると秒数のカウント ダウンが始まりますが、これは再送信可能にな るまでの残り時間です。コードの入力期限では ありません。

●認証コードの受信には数分間かかる場合があ ります。受信できない場合は、迷惑メールフィ ルターにより受信できないか、迷惑メールによ り分類されている可能性がありますのでご確認 ください。

●迷惑メールのホワイトリストフィルターの設 定を行う場合は、「@maxcares.com」ドメイン からのメールを許可してください。

> ●「歩数」「距離」「カ ロリー」「睡眠」の目 標設定は、スマート ウォッチの測定結果の 評価に用いられます。

●「体重」「体脂肪率」 「筋肉量」「FFMI」の目 標設定は、体重体組成 計 ( 別製品 ) を使用す る場合に必要な項目で す。スマートウォッチ には使用しません。

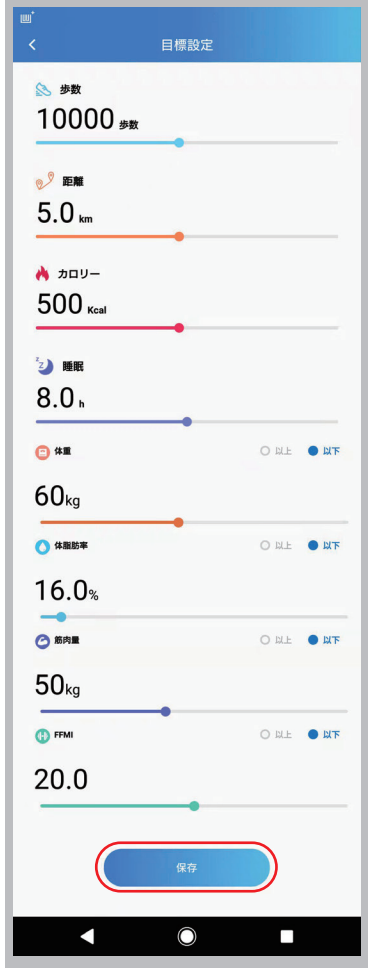

各目標を設定し、「保存」をタッ プします。

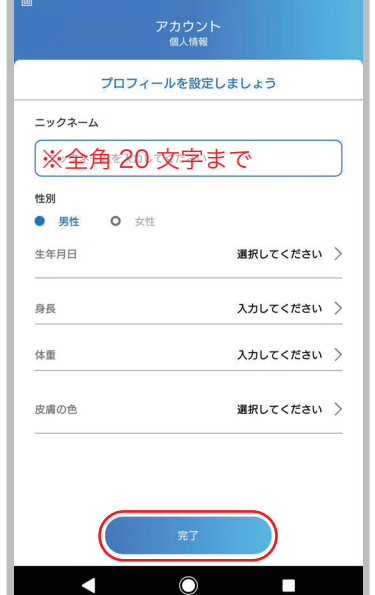

各項目を入力してください。 入力後、「完了」をタップします。

## ユーザー登録の操作(Android) つづき

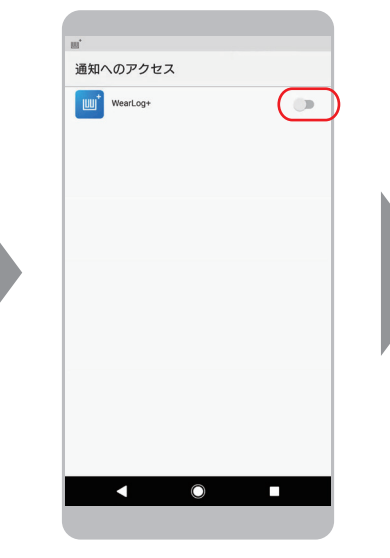

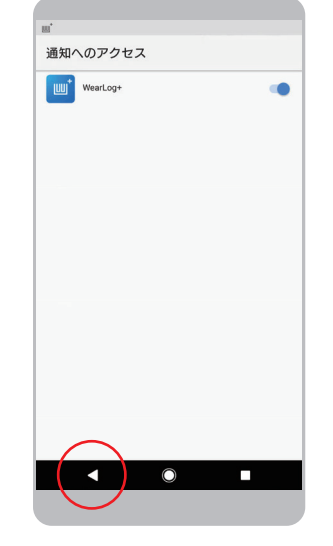

「通知へのアクセス」 画面から、Android の 戻る「◀」ボタンをタッ プして、WearLog+ の画面に戻ります。 ※ホーム画面に戻って しまった場合は、 WearLog+ のアイコ ンをタップして WearLog+ の画面を 再度表示してくださ い。

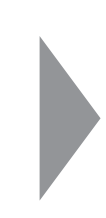

通知へのアクセスで 「WearLog+」のスイッ チをスライドしてオンに します。

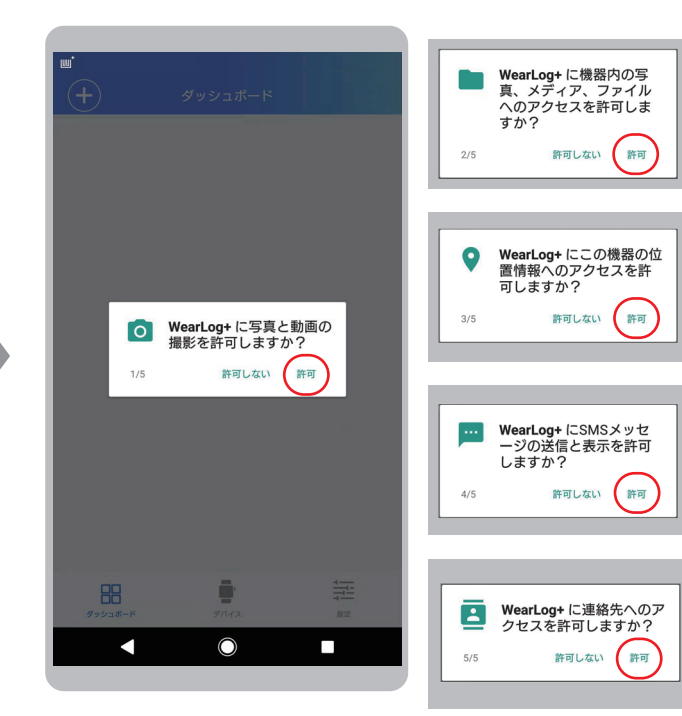

アプリの機能を有効にするために、アプリにアク セス許可を付与します。許可しないとアプリが正 常に動作しない場合があります。

これでユーザー登録は完了です。

### ユーザー登録の操作 (iOS)

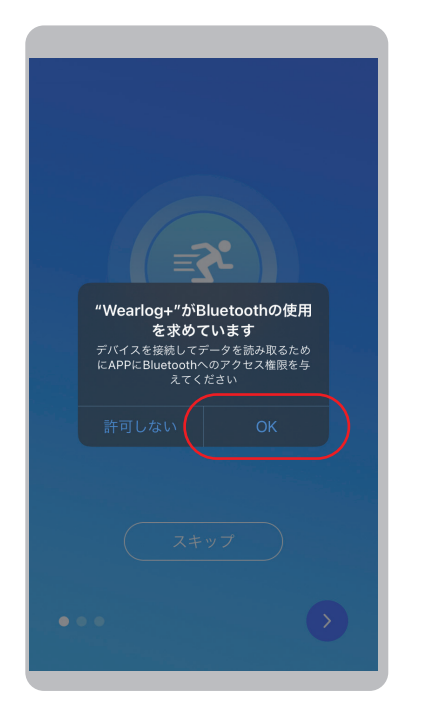

「OK」をタップし、アプリの Bluetooth 使用を許可します。

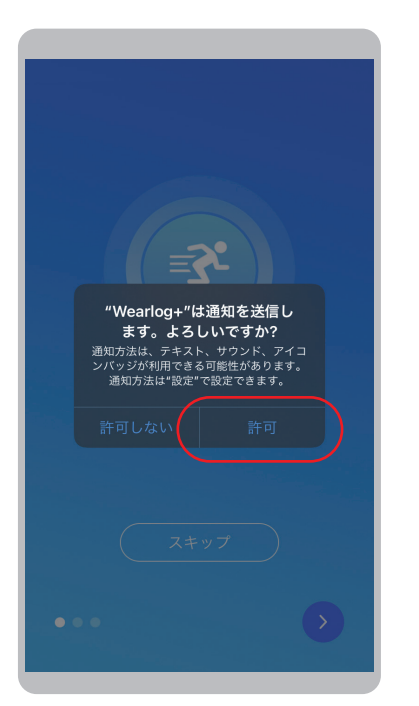

「OK」をタップし、アプリの通知 へのアクセスを許可します。

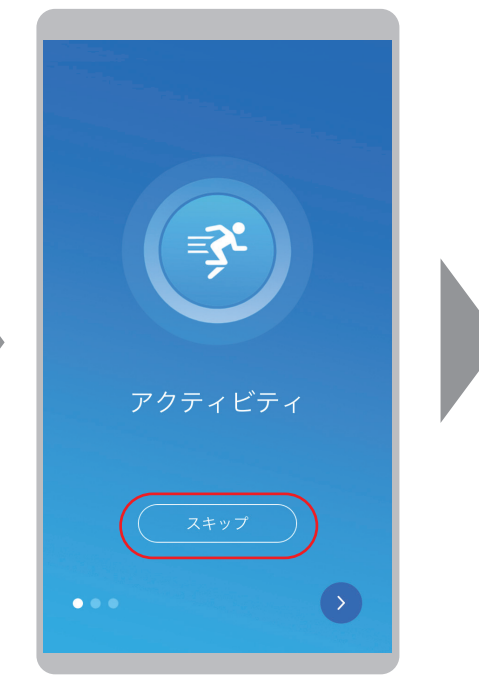

「>」を数回または「スキップ」 をタップします。

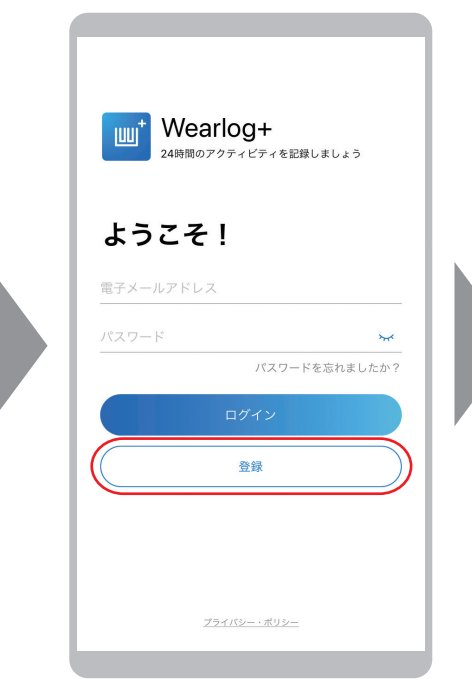

「登録」をタップします。 ※既にユーザーを登録済みの ………<br>場合はログインしてください。

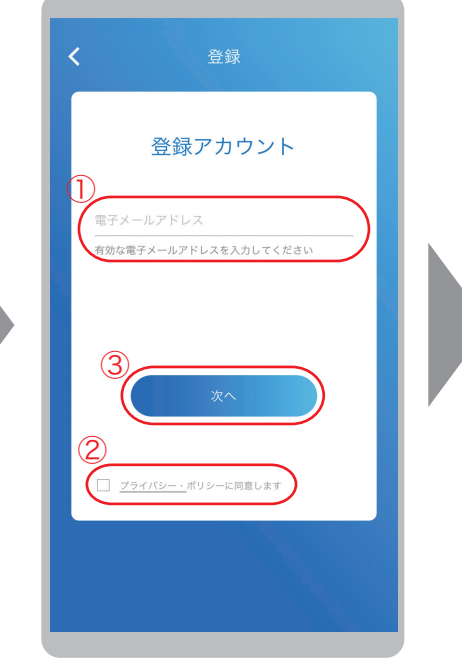

①登録する電子メールアドレ スを入力します。 ②プライバシー・ポリシーを 確認し、同意の上、チェック を入れます。 ③「次へ」をタップしてくださ い。

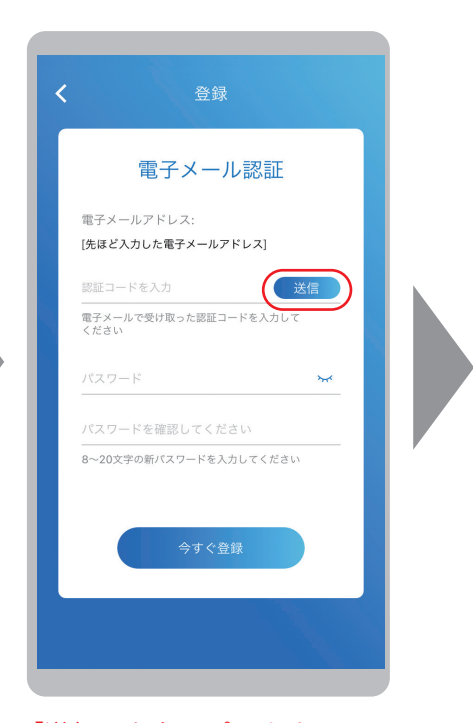

「送信」をタップします。 電子メールに認証コードが送信 されますのでご確認ください。

## ユーザー登録の操作 (iOS) つづき

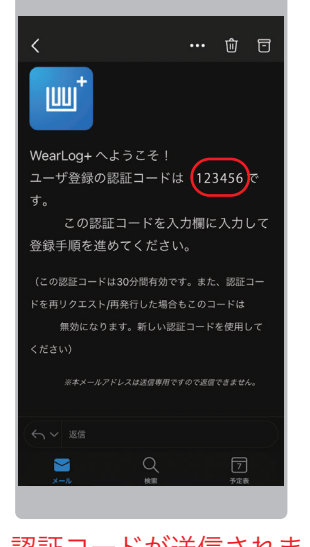

認証コードが送信されま すので、電子メールを確 認してください。

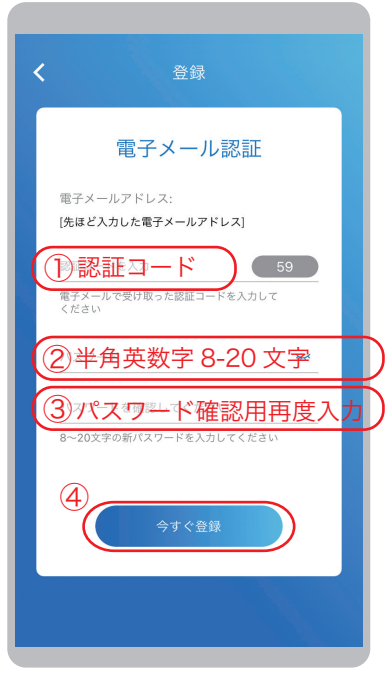

①電子メールで送られてきた認証 コード ( 半角英数字 ) を入力します。 ②希望のパスワードを入力します。 ③パスワードの確認のため再度入力 します。 ④「今すぐ登録」をタップします。

●確認コードは 30 分間有効です。

●再リクエスト / 再発行した場合は 最新のコードのみ有効です。

●「送信」ボタンをタップすると秒 数のカウントダウンが始まります が、これは再送信可能になるまでの 残り時間です。コードの入力期限で はありません。

●認証コードの受信には数分間かか る場合があります。受信できない場 合は、迷惑メールフィルターにより 受信できないか、迷惑メールにより 分類されている可能性がありますの でご確認ください。

●迷惑メールのホワイトリストフィ ルターの設定を行う場合は、 「@maxcares.com」ドメインから のメールを許可してください。

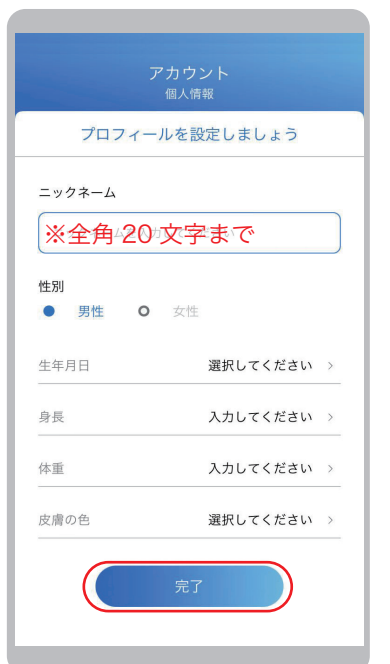

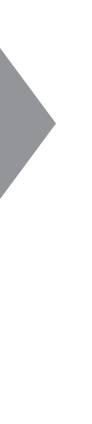

各項目を入力してください。 入力後、「完了」をタップします。

## ユーザー登録の操作 (iOS) つづき

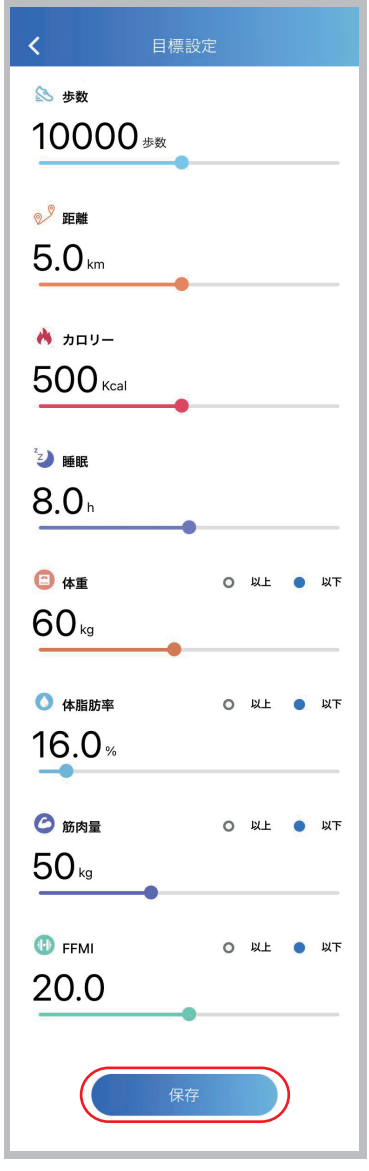

各目標を設定して、「保存」を タップします。

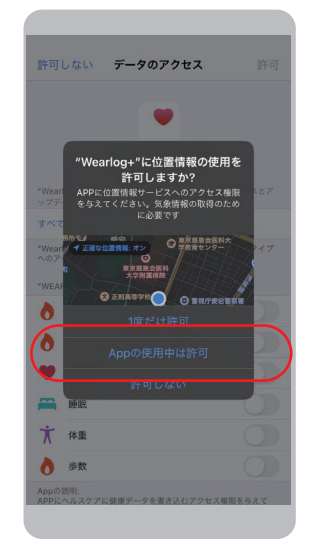

アプリの位置情報への アクセスを許可します。 これはスマートウォッ チの登録や 天気情報を 取得するために必要で す。

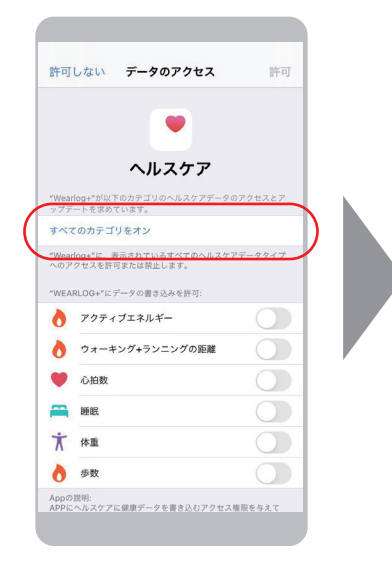

続いてアップルヘルスケア へ WearLog+ に取得した 健康データを同期する設定 画面になります。

すべて同期する場合は「す べてのカテゴリをオン」を タップします。

11

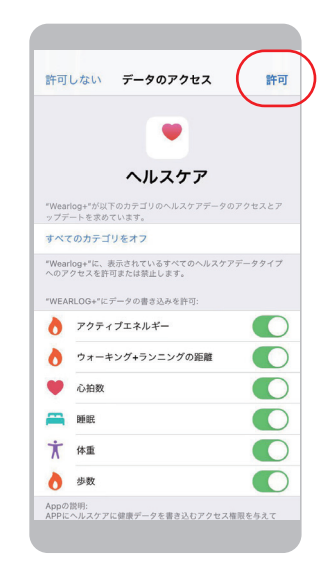

「許可」をタップします。

これでユーザー登録は 完了です。

●「歩数」「距離」「カロリー」「睡眠」の目 標設定は、スマートウォッチの測定結果の 評価に用いられます。

●「体重」「体脂肪率」「筋肉量」「FFMI」の 目標設定は、体重体組成計 ( 別製品 ) を使用 する場合に必要な項目です。スマートウォッ チには使用しません。

「設定」タブの画面では、ユーザーの情報の編集や使用環境を設定することができます。

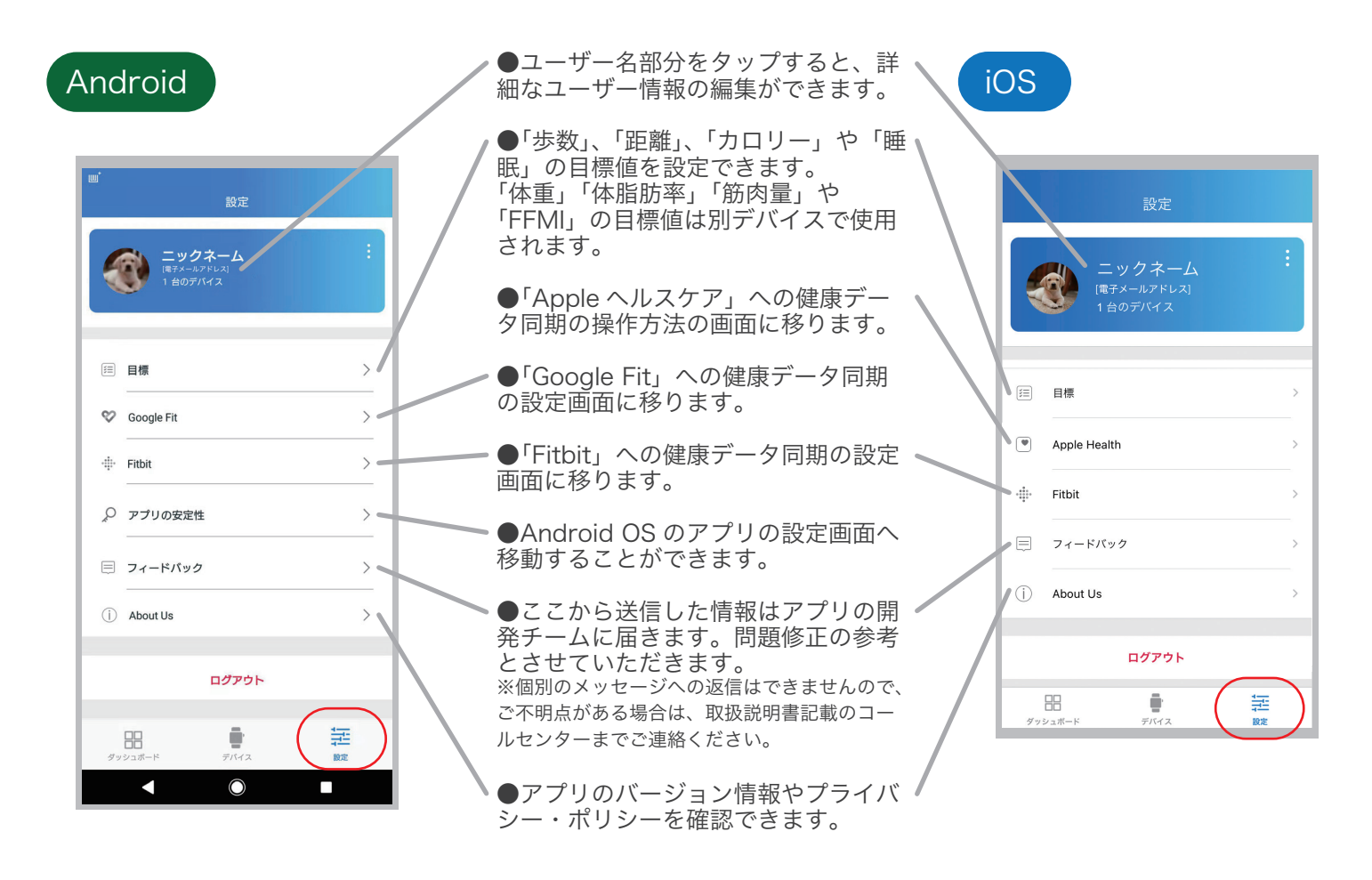

#### 外部健康アプリへのデータ同期

●Google Fit へのデータ同期 ( Android のみ) 「心拍数」、「睡眠」、「運動」のデータを同期することができます。 ●Apple ヘルスケアへのデータ同期 (iOS のみ) 「心拍数」、「睡眠」、「運動」のデータを同期することができます。 ●Fitbit へのデータ同期 「睡眠」、「運動」のデータを同期することができます。

※「Google Fit」、「Apple ヘルスケア」、「Fitbit」は、さまざまなデータソースからのデータを統合し、調整 してデータを表示します。そのため、表示される数値が WearLog+ と異なる場合があります。

#### 1-5. デバイスの登録

「デバイス」タブの画面では、デバイスの登録・削除および設定ができます。 1. スマートウォッチ (QSW-01H/01L/02H) を登録します。

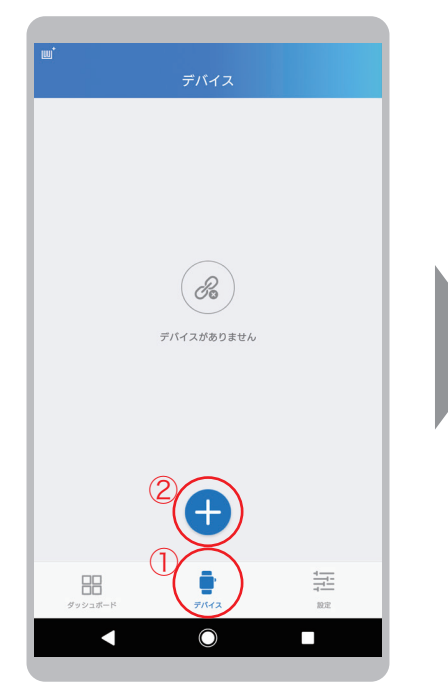

①「デバイス」タブをタップします。 ②「+」のアイコンをタップします。

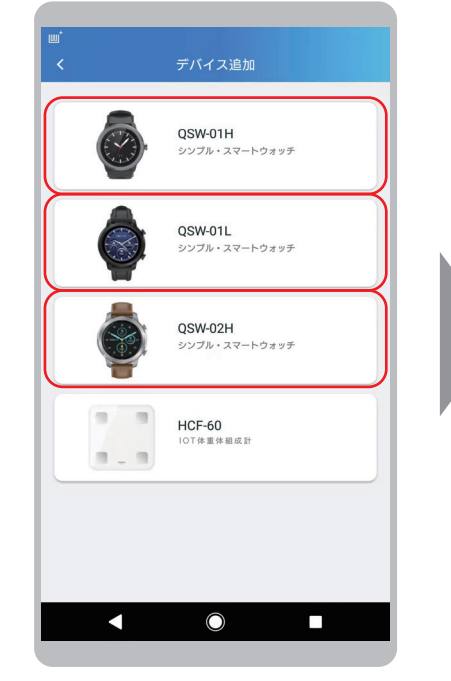

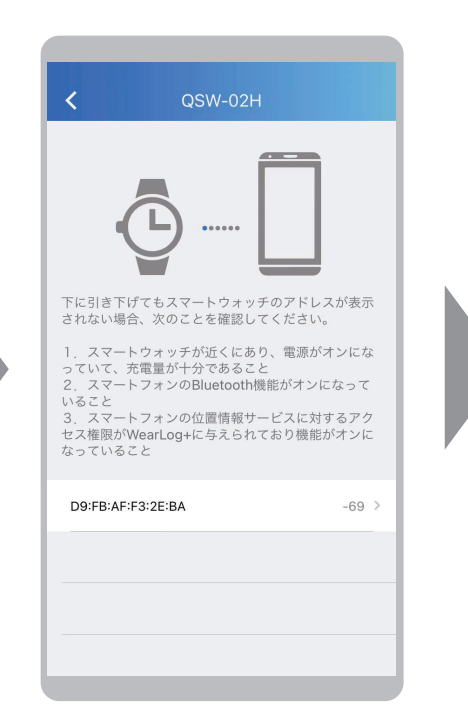

お使いの機種をタップします。 お使いの機種の MAC アドレス をタップします。通常の環境で は一つだけ表示されますが、複 数台表示された場合は次ページ の説明を参考にしてください。

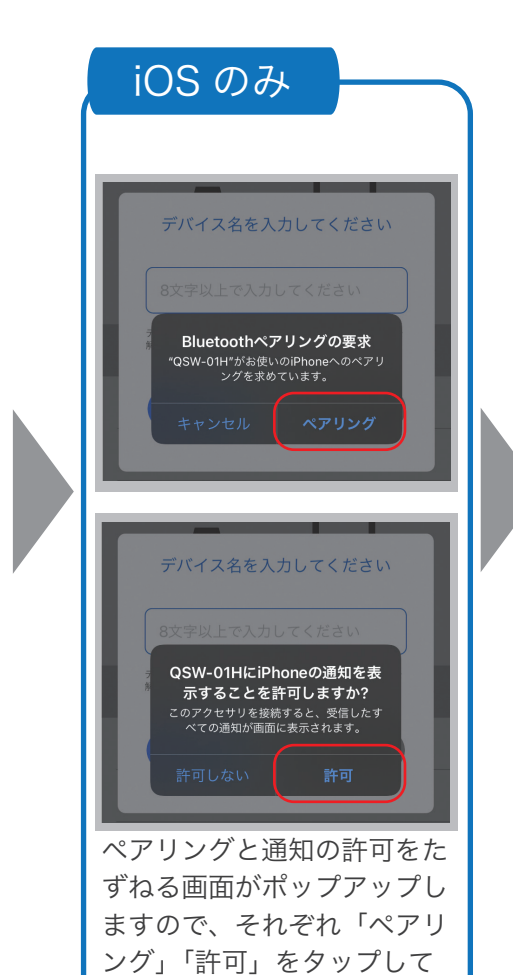

ください。

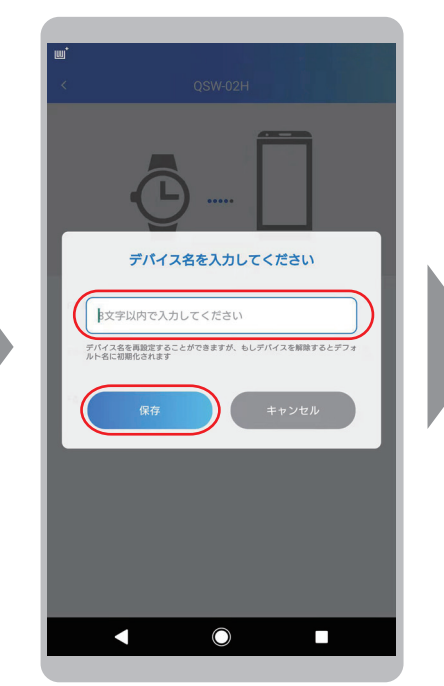

デバイス名称を入力して、「保存」 をタップしてください。 ※「キャンセル」や入力しないで 「保存」した場合は、機種の型番 になります。

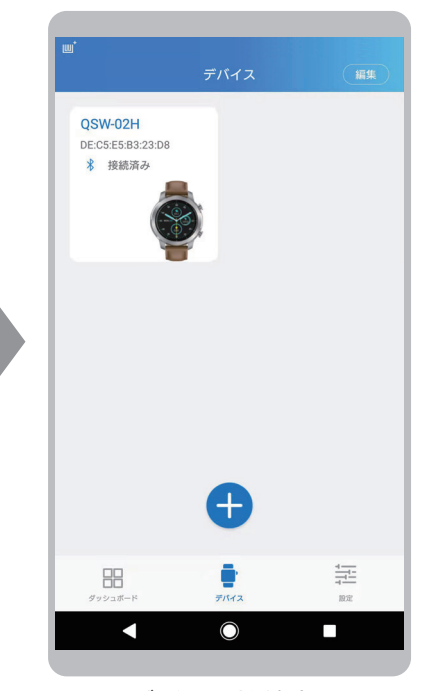

これでデバイス接続完了です。

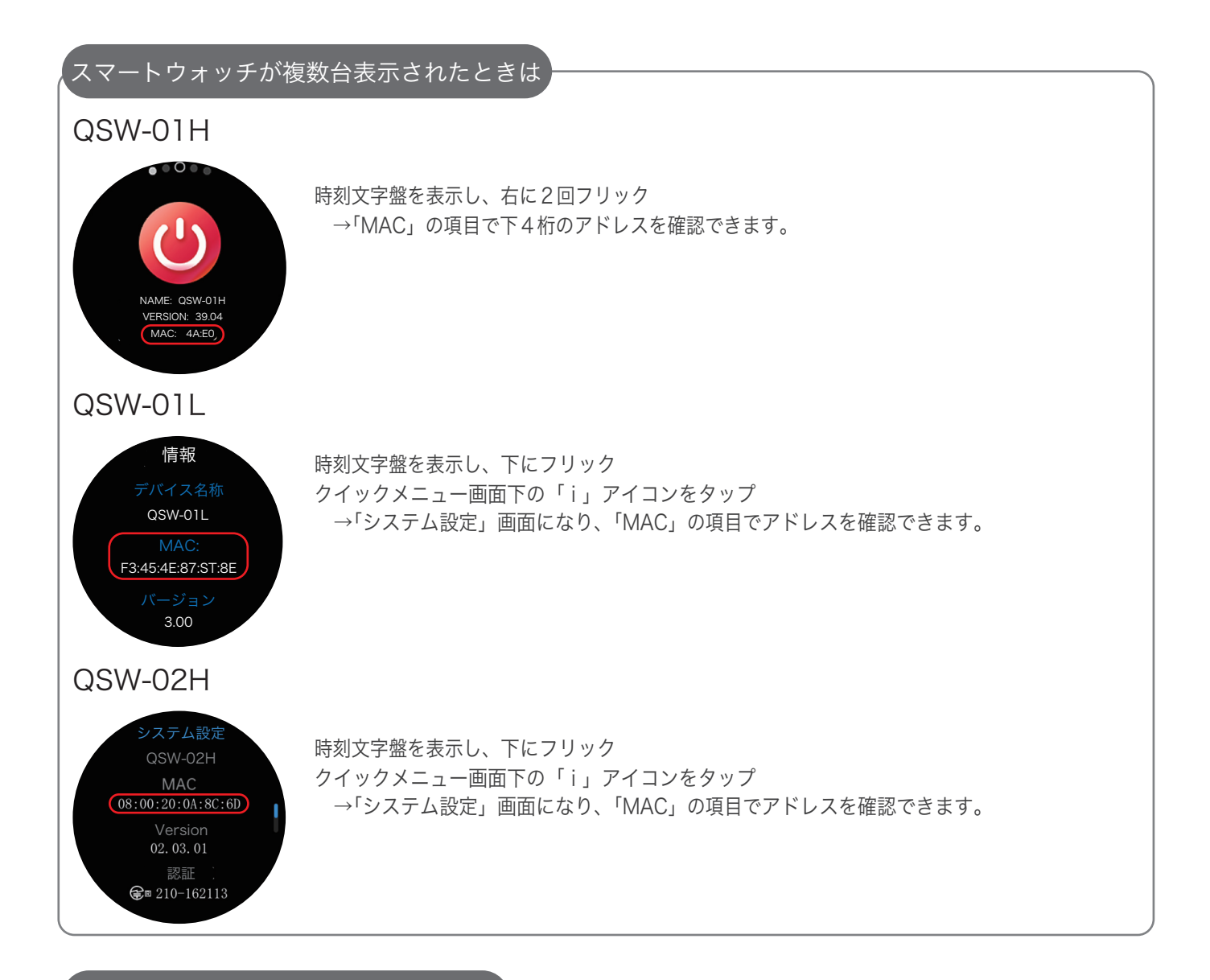

#### デバイスの登録がうまくいかないときは

「デバイス登録」がうまくいかない場合、アプリからではなく、いったんスマートフォンの設定から スマートウォッチとの Bluetooth 接続を削除していただき、再度お試しください。

**●Bluetooth 接続解除の操作方法** 

#### Android

「設定」→「Bluetooth」→「デバイス名」の工具マークをタップ→「ペアを解除」

#### iOS

「設定」→「Bluetooth」→「デバイス名」の「 i 」マークをタップ→「このデバイスの登録を解除」

#### 1-6. デバイスの設定

「デバイス」タブの画面では、デバイスの登録・削除および設定ができます。 1. スマートウォッチ (QSW-01H) を設定します。

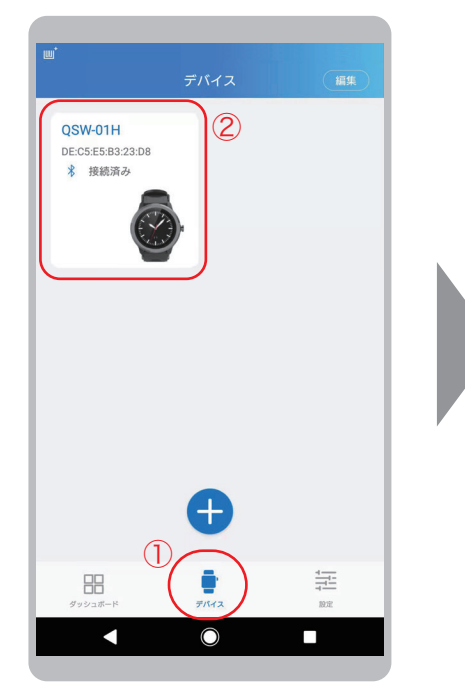

①「デバイス」タブをタップします。 ②設定したい登録した「デバイス」 をタップします。

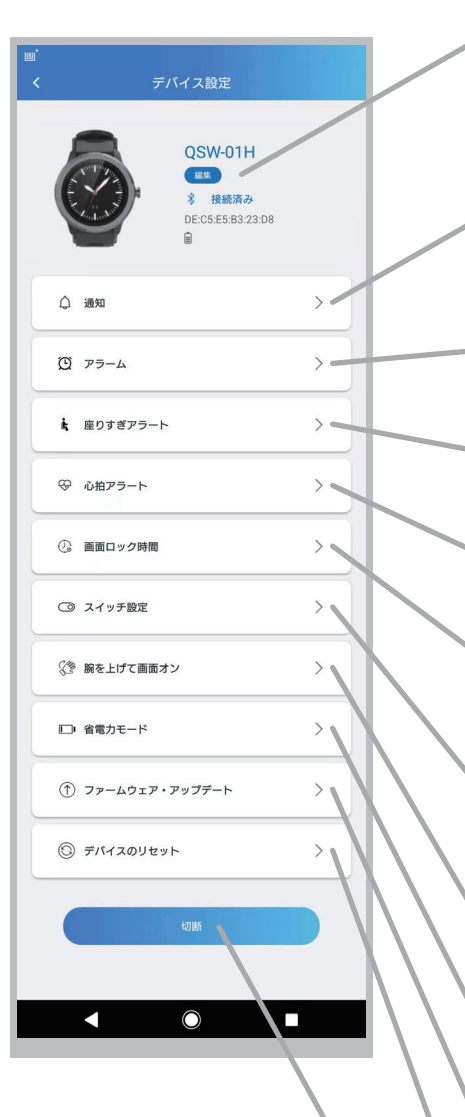

●「編集」をタップすると、デバ イス名が変更できます。

●スマートウォッチに通知する メッセージの種類を選択できま す。

●アラーム・リマインダーの設 定を行います。

●座りすぎのときにアラートを 出すことができます。

●設定した心拍数を超えるとア ラートを出すことができます。

●画面ロック時間(画面が消灯 するまでの時間)を設定できま す。

●心拍数自動モニターや Bluetooth 接続切断アラートな どのオン / オフができます。

●腕を上げて画面を見る動作で 画面を点灯させる設定です。

●ワンタッチで省雷力モードに 切り替えることができます。

●スマートウォッチの本体 ファームウェアのアップデート はこちらから行います。

●スマートウォッチ本体のリ セットが行えます。

●スマートウォッチとの Bluetooth 接続を切断します。

#### 2. スマートウォッチ (QSW-01L) を設定します。

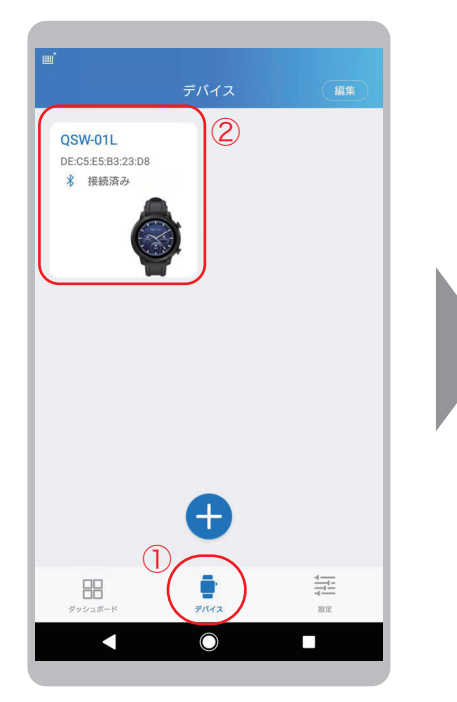

①「デバイス」タブをタップします。 ②設定したい登録した「デバイス」 をタップします。

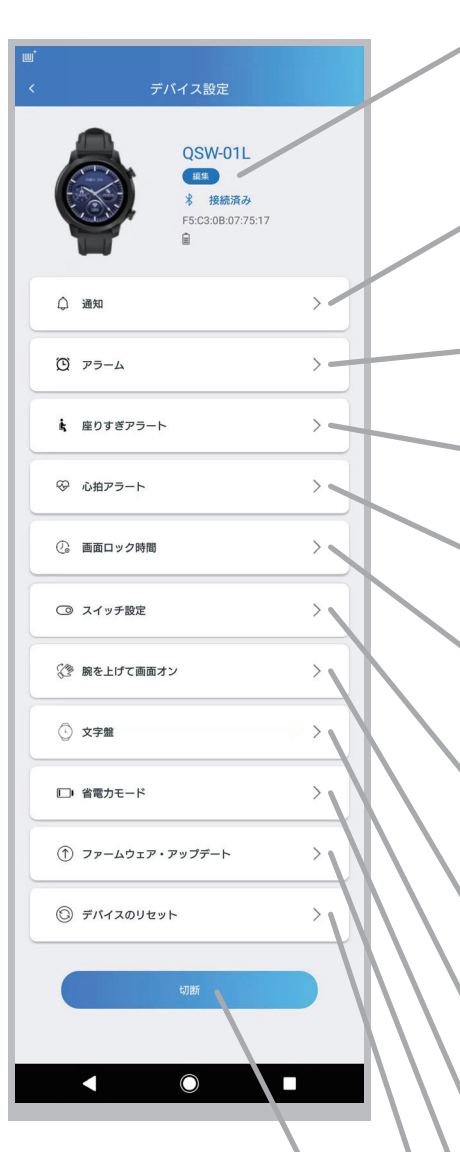

●「編集」をタップすると、デバ イス名が変更できます。

●スマートウォッチに通知する メッセージの種類を選択できま す。

●アラーム・リマインダーの設 定を行います。

●座りすぎのときにアラートを 出すことができます。

●設定した心拍数を超えるとア ラートを出すことができます。

●画面ロック時間(画面が消灯 するまでの時間)を設定できま す。

●心拍数自動モニターや Bluetooth 接続切断アラートな どのオン / オフができます。

●腕を上げて画面を見る動作で 画面を点灯させる設定です。

●時計の文字盤デザインを変更 することができます。

●ワンタッチで省電力モードに 切り替えることができます。

●スマートウォッチの本体 ファームウェアのアップデート はこちらから行います。

●スマートウォッチ本体のリ セットが行えます。

●スマートウォッチとの Bluetooth 接続を切断します。

#### 3. スマートウォッチ (QSW-02H) を設定します。

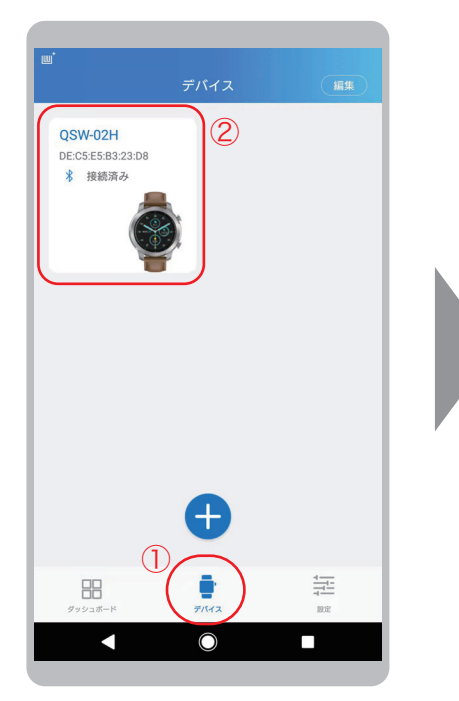

①「デバイス」タブをタップします。 ②設定したい登録した「デバイス」 をタップします。

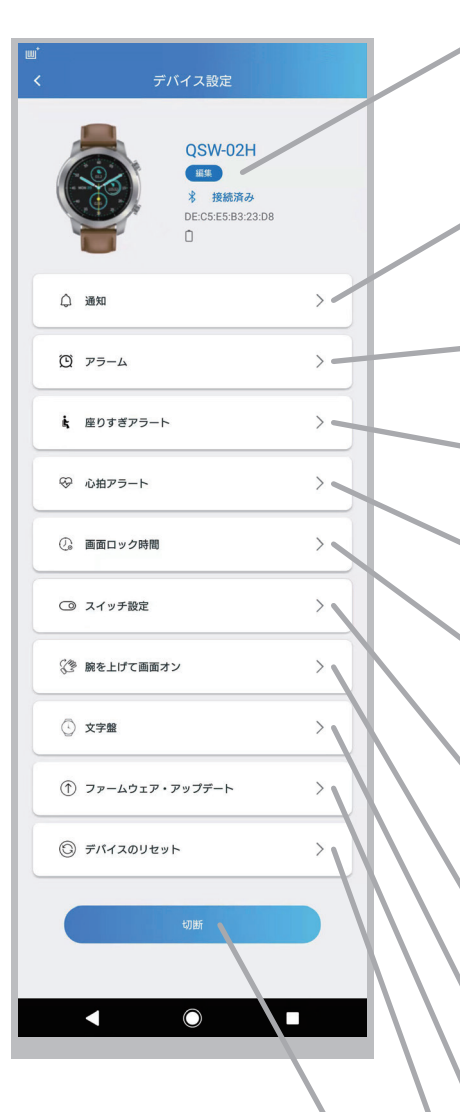

●「編集」をタップすると、デバ イス名が変更できます。

●スマートウォッチに通知する メッセージの種類を選択できま す。

●アラーム・リマインダーの設 定を行います。

●座りすぎのときにアラートを 出すことができます。

●設定した心拍数を超えるとア ラートを出すことができます。

●画面ロック時間(画面が消灯 するまでの時間)を設定できま す。

●心拍数自動モニターや Bluetooth 接続切断アラートな どのオン / オフができます。

●腕を上げて画面を見る動作で 画面を点灯させる設定です。

●時計の文字盤デザインを変更 することができます。

●スマートウォッチの本体 ファームウェアのアップデート はこちらから行います。

●スマートウォッチ本体のリ セットが行えます。

●スマートウォッチとの Bluetooth 接続を切断します。

# 2. 健康データの確認

#### $\overline{2-1}$ . 健康データの表示

「ダッシュボード」の画面では、スマートウォッチで測定した各種の健康データを見るこ とができます。

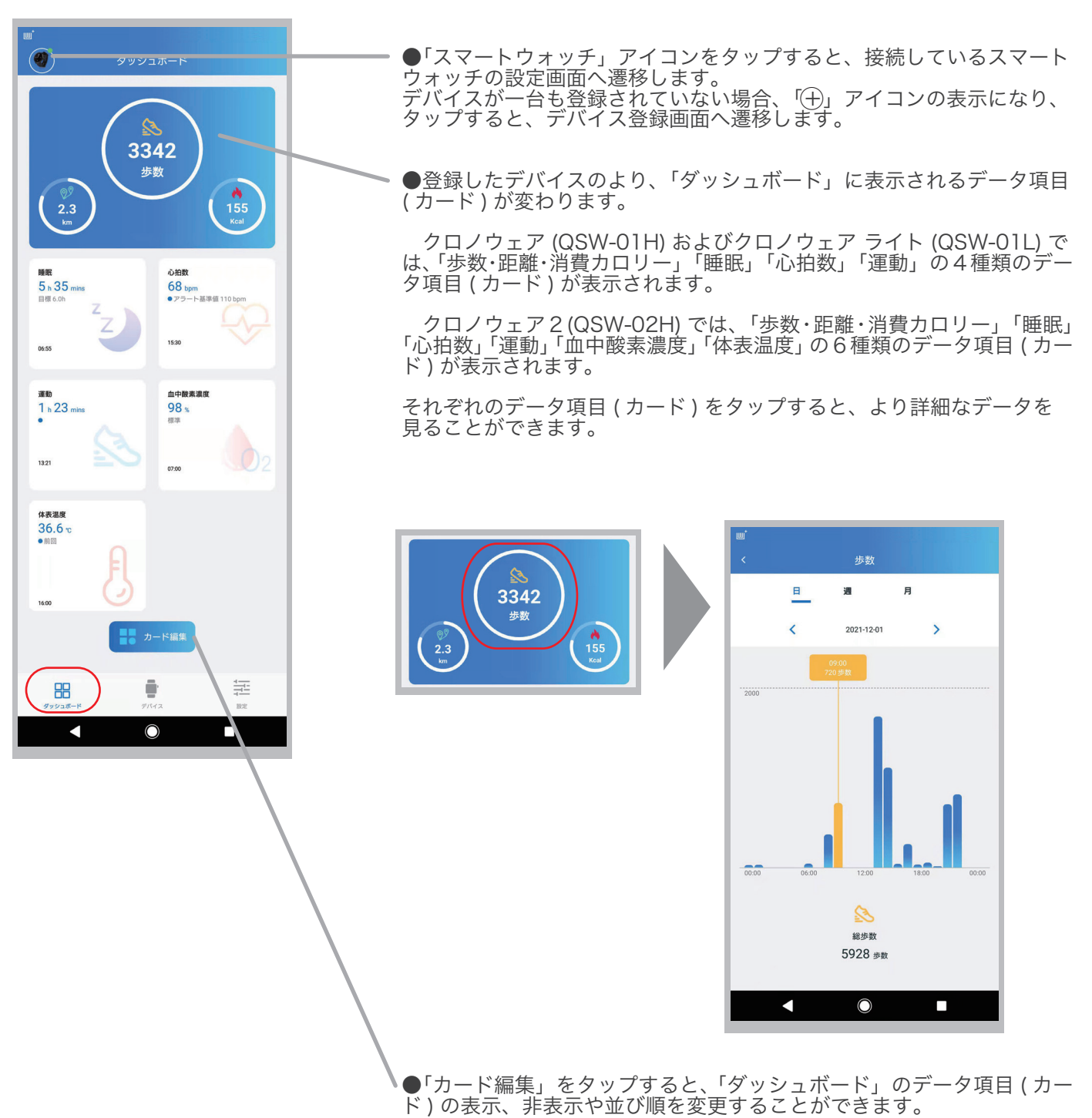

18

#### 2-2. カード情報 ( 歩数 )

これらのデータは、スマートウォッチの測定データと、1-3 の「アプリのユーザー登録」で入力した生年月 日や身長などのデータを組み合わせ計算して表示されます。アプリに正しい情報が入力されていない場合、 表示数値が正しくない場合がありますのでご注意ください。

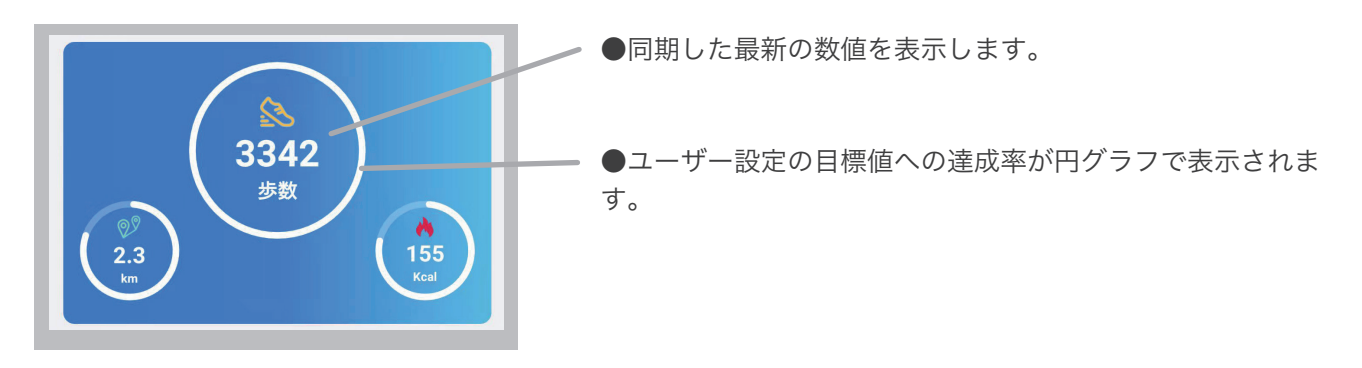

データ項目(カード)をタップすると、 週/月ごとの詳細を確認することができます。

歩数(日) 歩数 ( 週 ) 歩数 ( 月 )

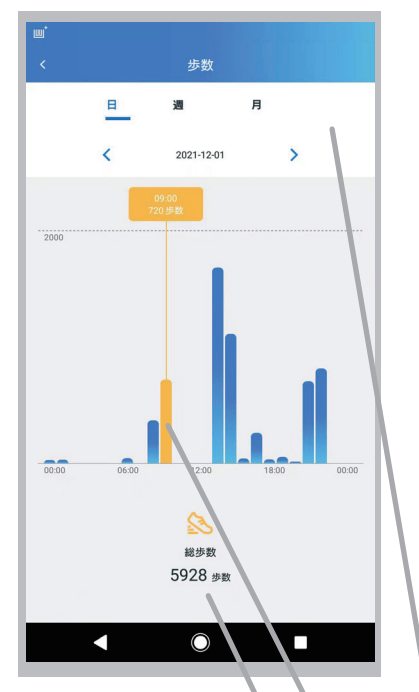

歩数  $\blacksquare$ 週  $\langle$  2021-11-14 to 2021-11-20 >

平均:2933 歩数

K

 $\mathbb{S}$ 

総歩数

20537 步数

 $\circ$ 

 $\Box$ 

月

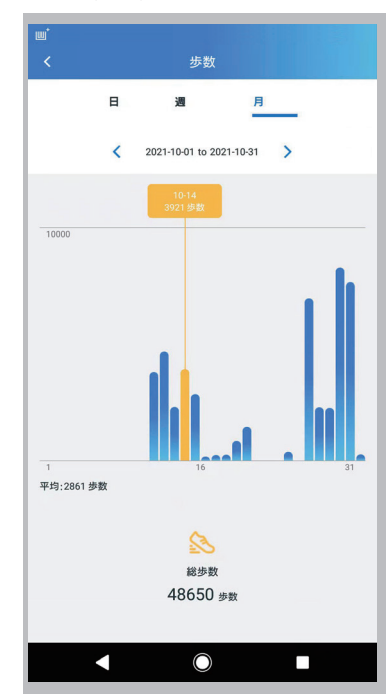

表示している健康データは、上部にて選択した「日」「週」または「月」の 期間内の選択している期間の情報が表示されます。

●グラフ数値 :グラフのバーをタップすると、数値情報が確認できます。

●総歩数 : 期間内の総数を表示します。

#### 2-3. カード情報 ( 距離 )

これらのデータは、スマートウォッチの測定データと、1-3 の「アプリのユーザー登録」で入力した生年月 日や身長などのデータを組み合わせ計算して表示されます。アプリに正しい情報が入力されていない場合、 表示数値が正しくない場合がありますのでご注意ください。

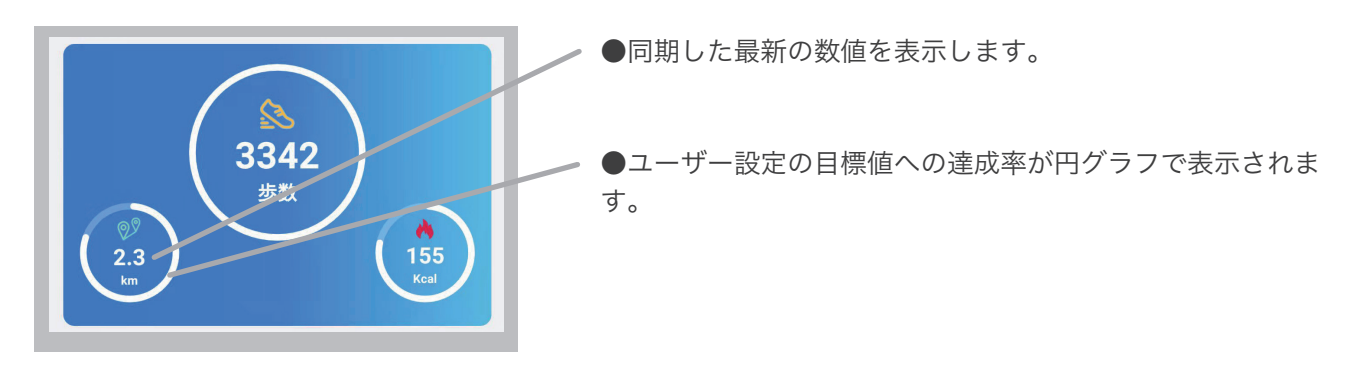

データ項目(カード)をタップすると、 週/月ごとの詳細を確認することができます。

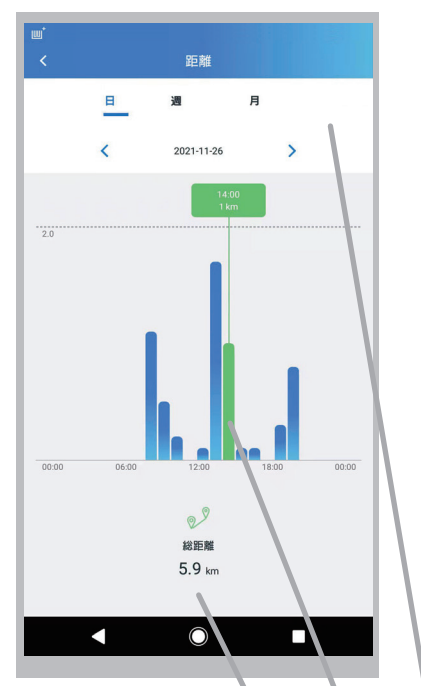

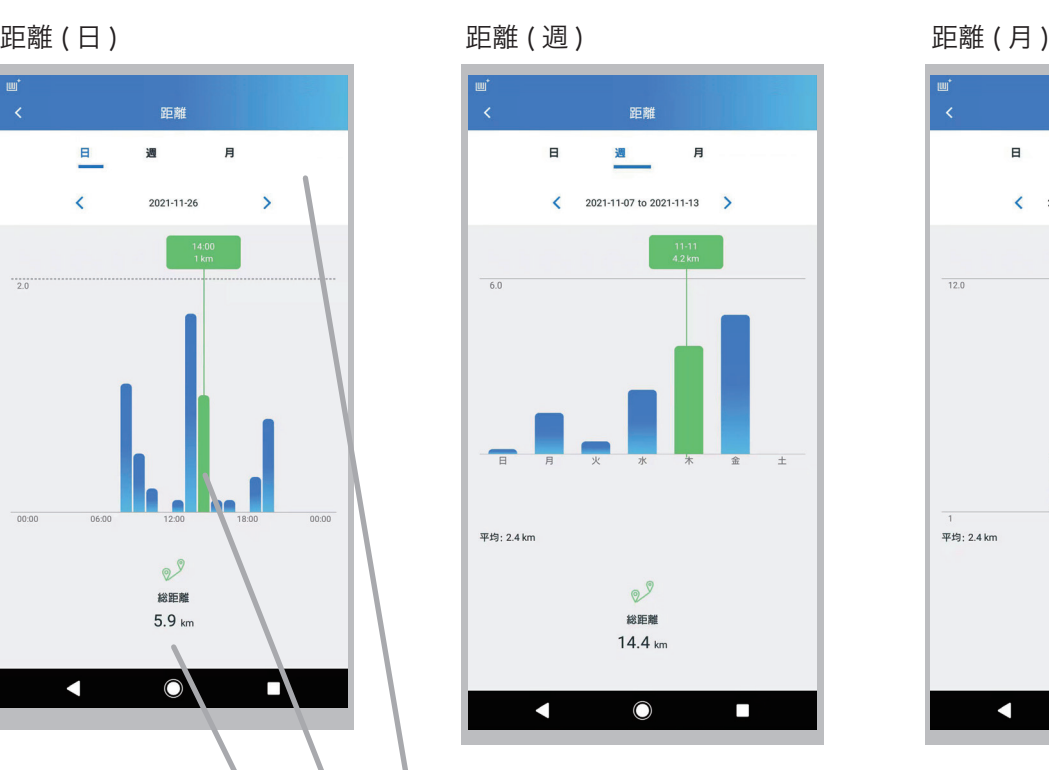

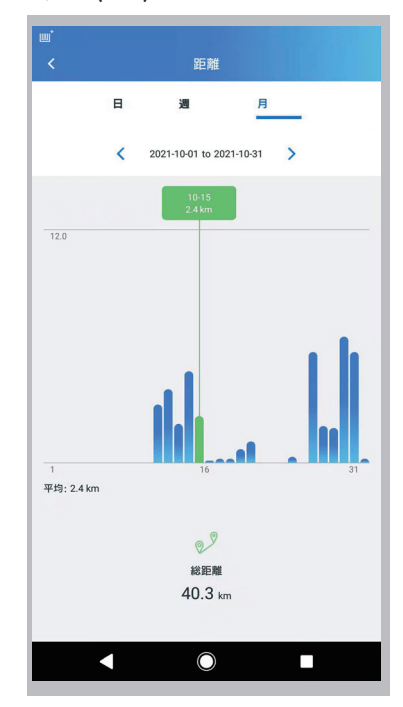

表示している健康データは、上部にて選択した「日」「週」または「月」の 期間内の選択している期間の情報が表示されます。

●グラフ数値 :グラフのバーをタップすると、数値情報が確認できます。

●総距離 :期間内の総数を表示します。

20

これらのデータは、スマートウォッチの測定データと、1-3 の「アプリのユーザー登録」で入力した生年月 日や身長などのデータを組み合わせ計算して表示されます。アプリに正しい情報が入力されていない場合、 表示数値が正しくない場合がありますのでご注意ください。

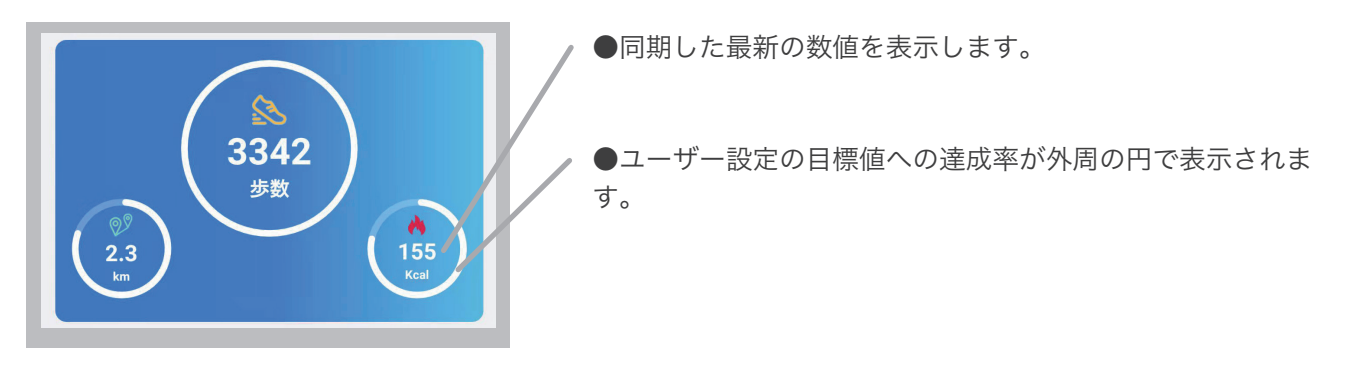

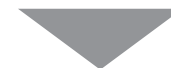

データ項目(カード)をタップすると、 週/月ごとの詳細を確認することができます。

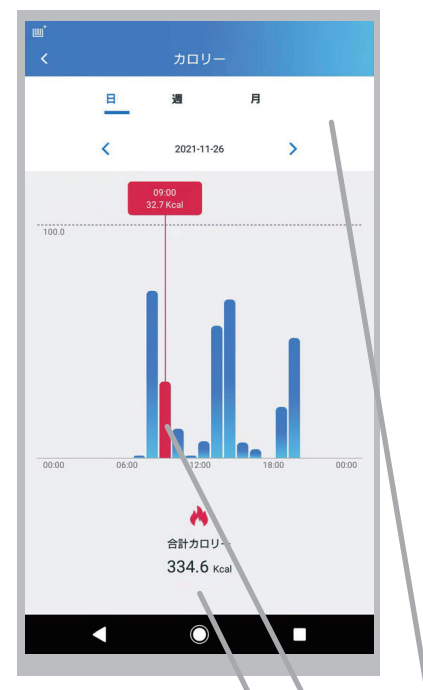

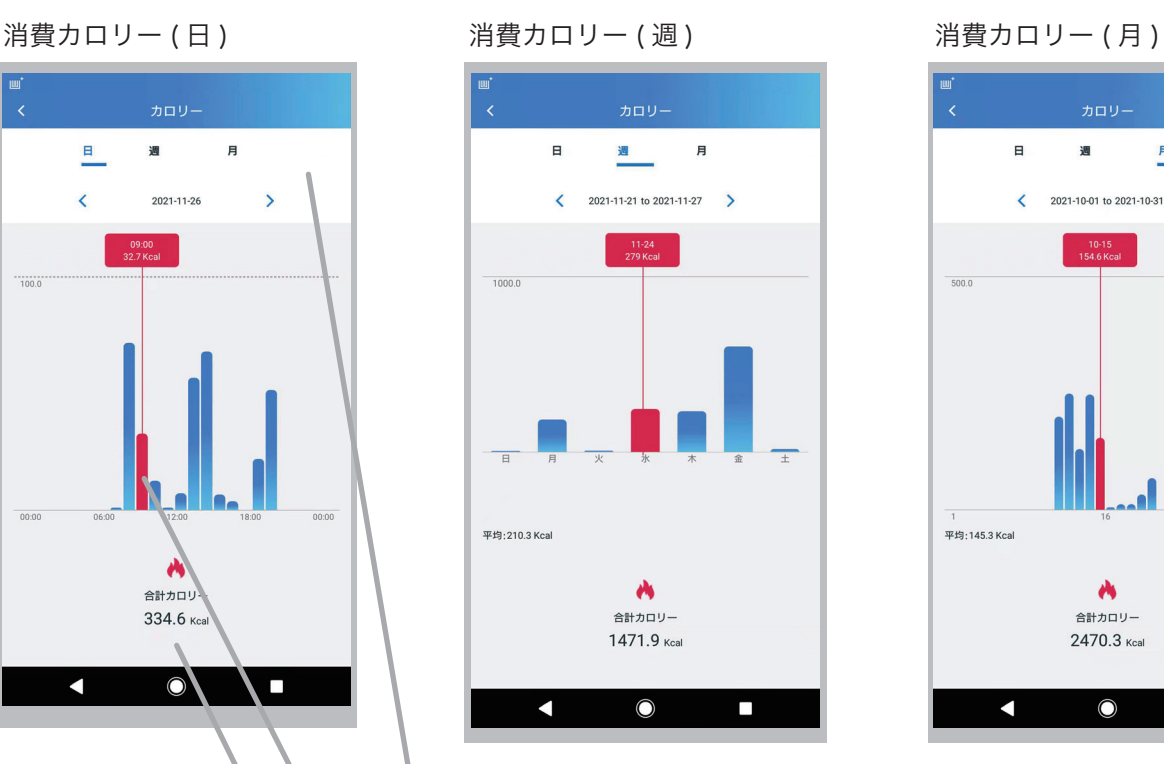

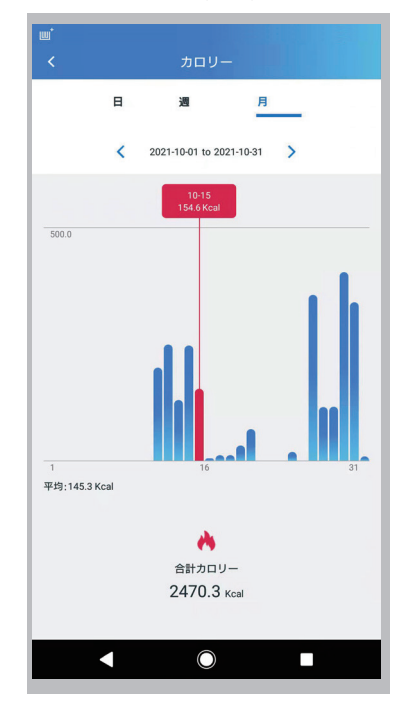

表示している健康データは、上部にて選択した「日」「週」または「月」の 期間内の選択している期間の情報が表示されます。

●グラフ数値 :グラフのバーをタップすると、数値情報が確認できます。

●合計カロリー:参考基準表に基づいた「分析結果」を表示します。

#### 2-5. カード情報 ( 睡眠 )

これらのデータは、スマートウォッチの測定データと、1-3 の「アプリのユーザー登録」で入力した生年月 日や身長などのデータを組み合わせ計算して表示されます。アプリに正しい情報が入力されていない場合、 表示数値が正しくない場合がありますのでご注意ください。

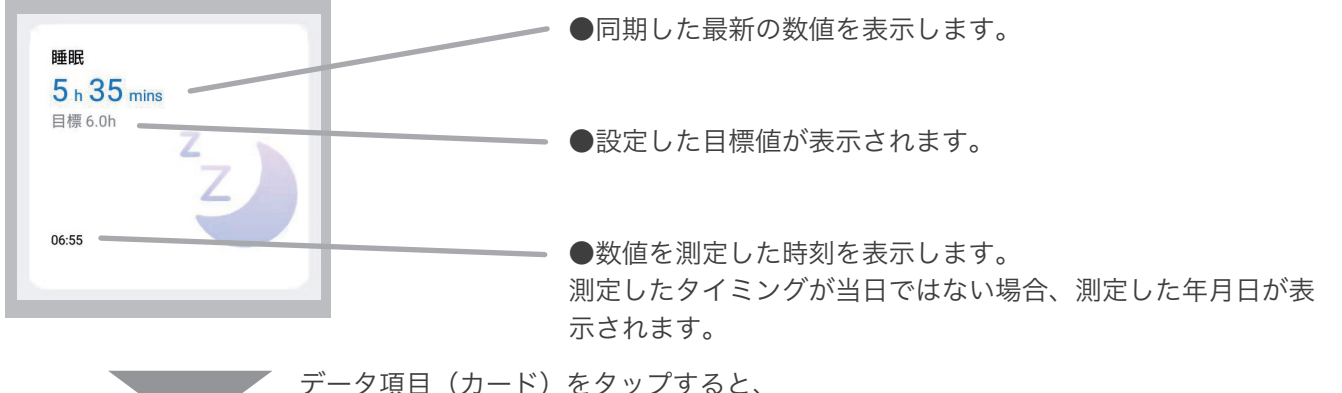

週/月ごとの詳細を確認することができます。

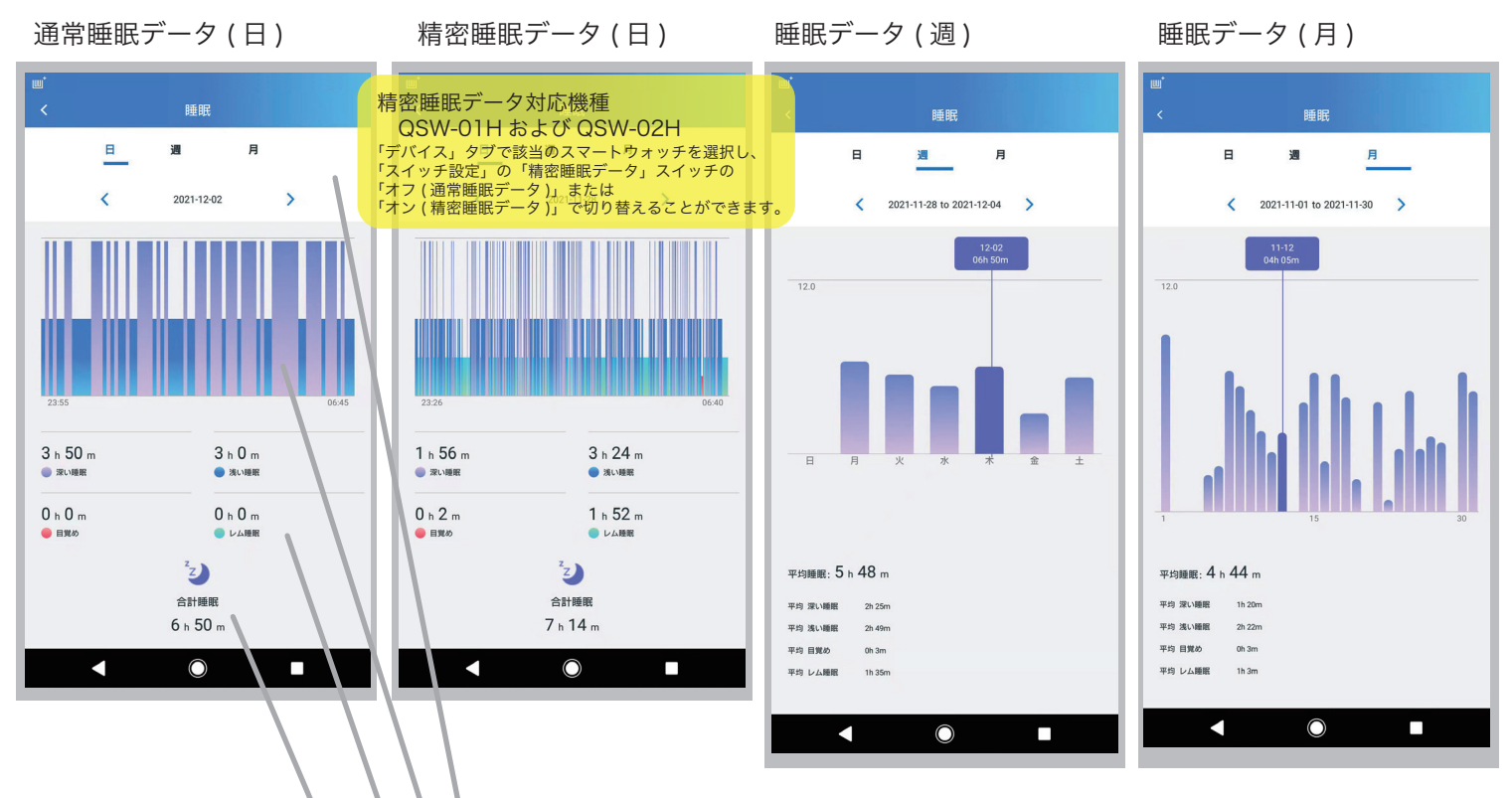

表示している健康データは、上部にて選択した「日」「週」または「月」の期間内の 選択している期間の情報が表示されます。

●グラフ数値 :「日」はグラフの上部をタップ、「週」「月」はグラフのバーを タップすると、数値情報が確認できます。

測定ダータは「深い睡眠」「浅い睡眠」「レム睡眠」「目覚め」の4種類の項目で測定 されそれぞれの種類毎に時間を表示します。「週」「月」の場合は測定できた日数の 平均時間を表示します。

●合計睡眠 : 期間内の総数を表示します。

#### 2-6. カード情報 ( 心拍数 )

これらのデータは、スマートウォッチの測定データと、1-3 の「アプリのユーザー登録」で入力した生年月 日や身長などのデータを組み合わせ計算して表示されます。アプリに正しい情報が入力されていない場合、 表示数値が正しくない場合がありますのでご注意ください。

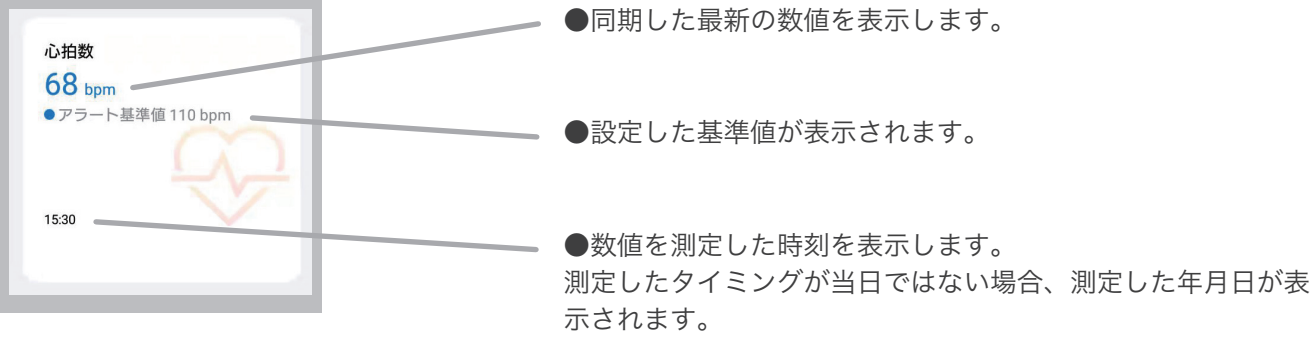

データ項目(カード)をタップすると、 週/月ごとの詳細を確認することができます。

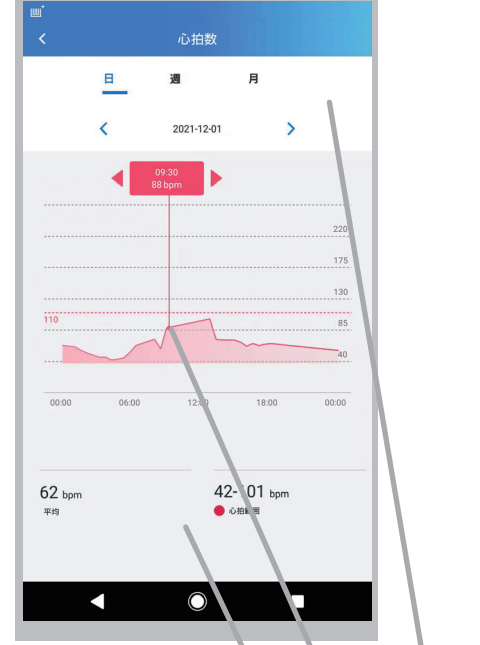

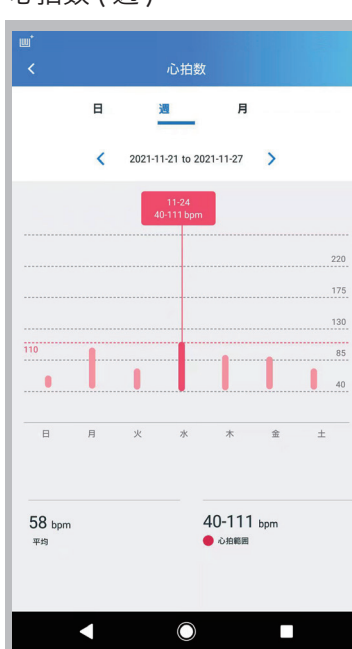

心拍数 ( 日 ) 心拍数 ( 週 ) 心拍数 ( 月 )

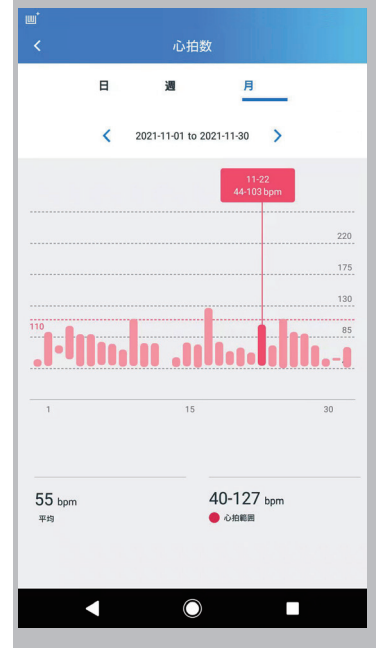

表示している健康データは、上部にて選択した「日」「週」または「月」の 期間内の選択している期間の情報が表示されます。

●グラフ数値 :グラフの上部をタップすると、数値情報が 確認できます。

●心拍数 : 期間内の平均値、最小値、最大値を表示します。

23

## 2-7. カード情報 ( 運動 )

これらのデータは、スマートウォッチの測定データと、1-3 の「アプリのユーザー登録」で入力した生年月 日や身長などのデータを組み合わせ計算して表示されます。アプリに正しい情報が入力されていない場合、 表示数値が正しくない場合がありますのでご注意ください。

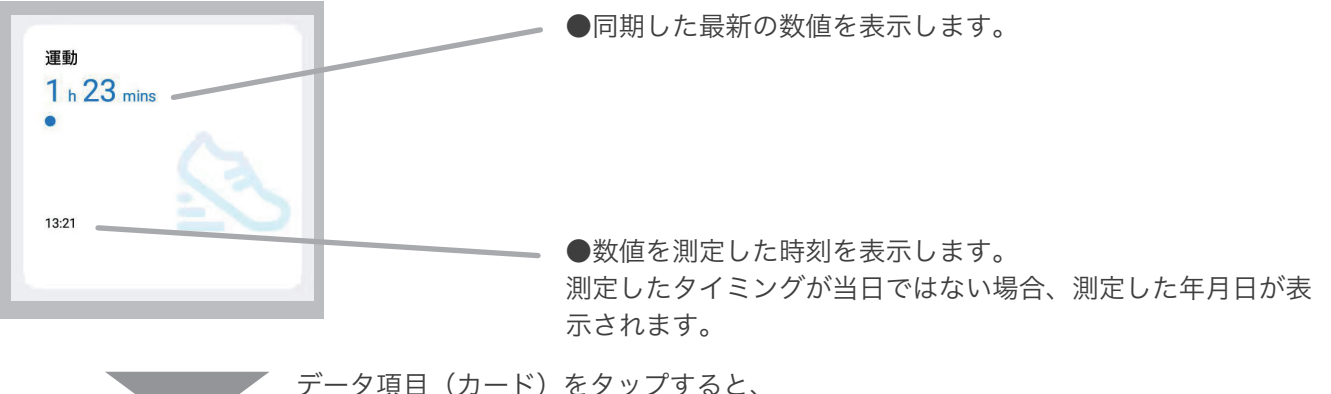

週/月ごとの詳細を確認することができます。

#### 運動リスト おんちょう しょうしょう しゅうしょく こうしょう こうしょう 運動詳細

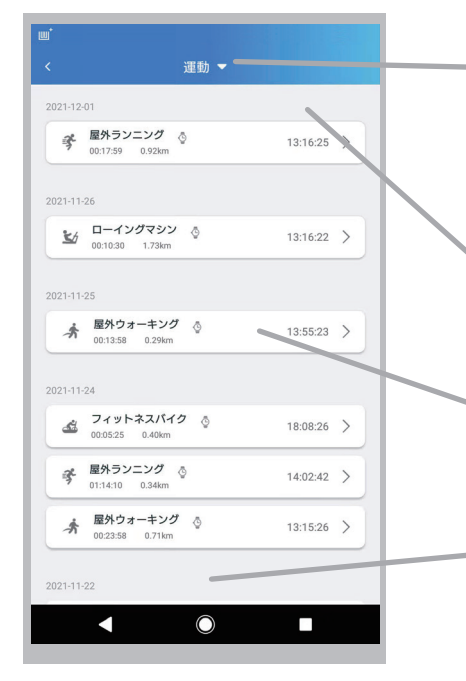

「運動」または「▼」をタップする と運動の種類のリストが表示され、 選択した運動種目だけを表示する ことができます。

下へスワイプすることにより、運 動履歴リストを更新することがで きます。

●運動履歴 :任意の運動履歴 をタップすると、運動した内容毎 に分析結果が確認できます。

上へスワイプすることにより、運 動履歴リストを更新することがで きます。

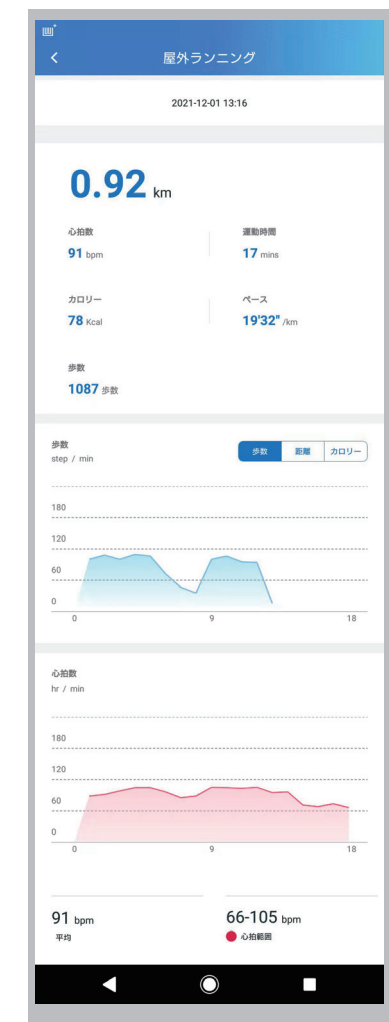

#### 2-8. カード情報 ( 血中酸素濃度 )

これらのデータは、スマートウォッチの測定データと、1-3 の「アプリのユーザー登録」で入力した生年月 日や身長などのデータを組み合わせ計算して表示されます。アプリに正しい情報が入力されていない場合、 表示数値が正しくない場合がありますのでご注意ください。

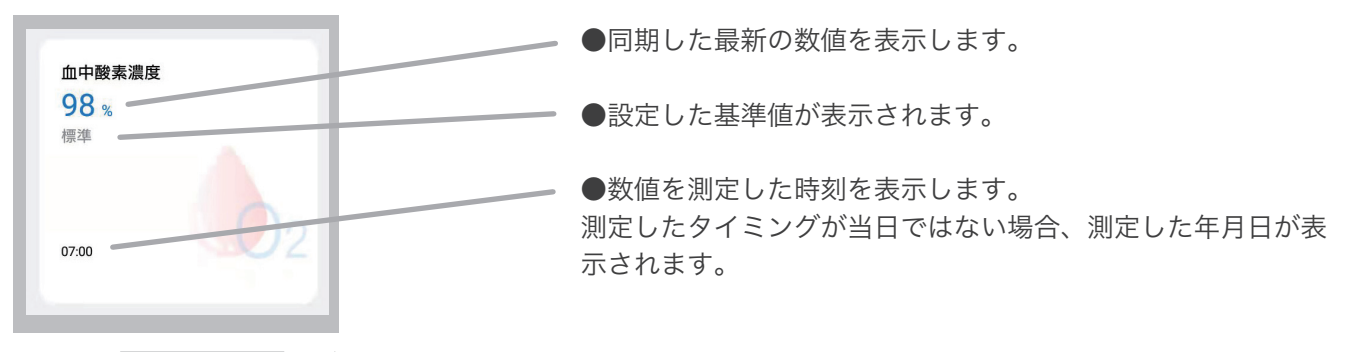

データ項目(カード)をタップすると、 週/月ごとの詳細を確認することができます。

血中酸素濃度 ( 日 ) 血中酸素濃度 ( 週 ) 血中酸素濃度 ( 月 )

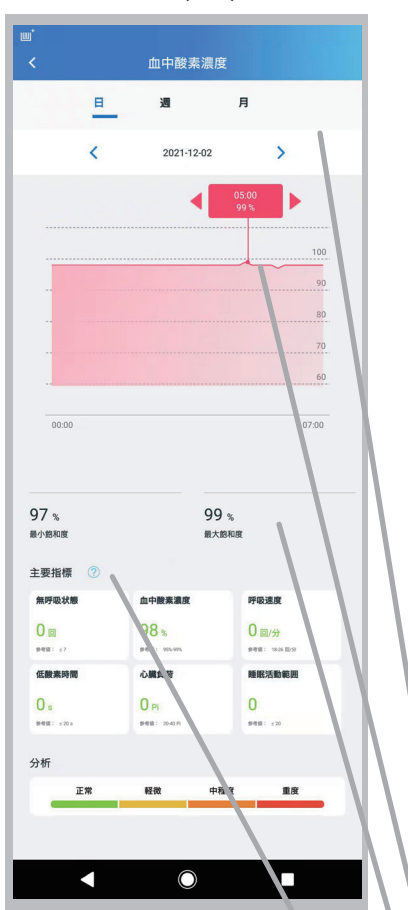

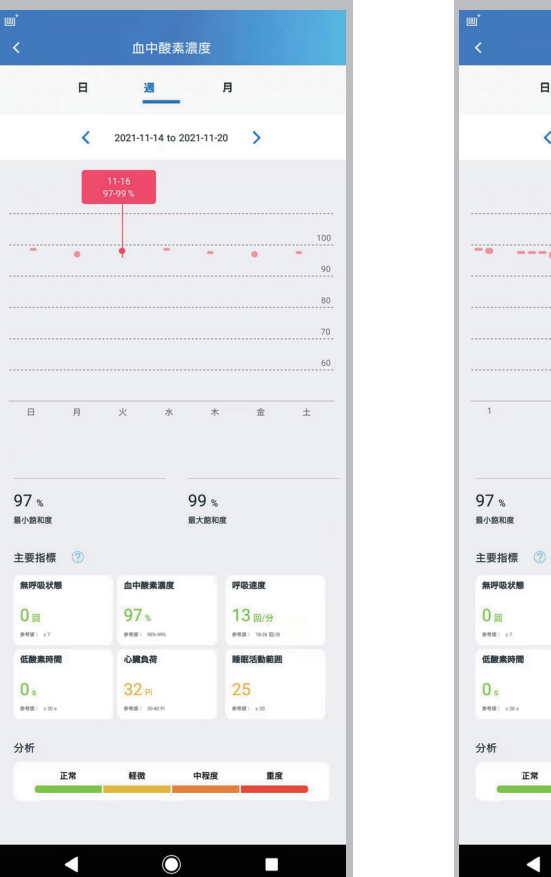

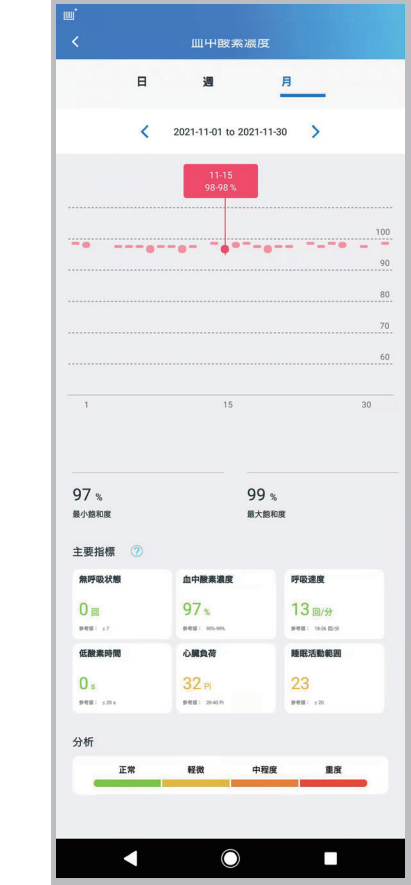

表示している健康データは、上部にて選択した「日」「週」または「月」の期間内の 選択している期間の情報が表示されます。

●グラフ数値 :「日」はグラフの上部をタップ、「调」「月」はグラフのバーを タップすると、数値情報が確認できます。

●血中酸素濃度 : 期間内の平均値、最小値、最大値を表示します。

●血中酸素濃度自動測定時間内での睡眠時の「無呼吸状態」「血中酸素濃度」「呼吸 速度」「低酸素時間」「心臓負荷」「睡眠活動時間」について測定値を表示します。身 につけている腕の動きにより数値が変わわる場合がありますので、実際の数値とは 異なる場合があります。⑦をタップすると説明画面へ遷移します。

25

#### 2-9. カード情報 ( 体表温度 )

これらのデータは、スマートウォッチの測定データと、1-3 の「アプリのユーザー登録」で入力した生年月 日や身長などのデータを組み合わせ計算して表示されます。アプリに正しい情報が入力されていない場合、 表示数値が正しくない場合がありますのでご注意ください。

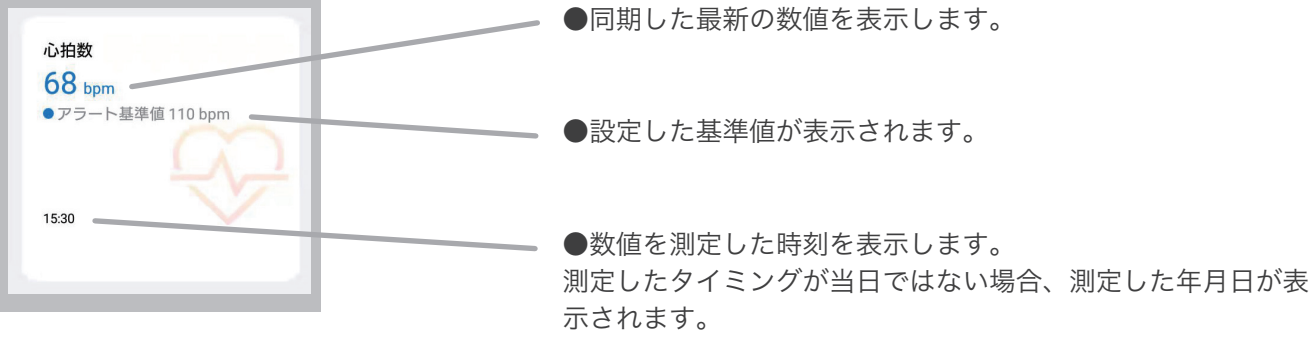

データ項目(カード)をタップすると、 週/月ごとの詳細を確認することができます。

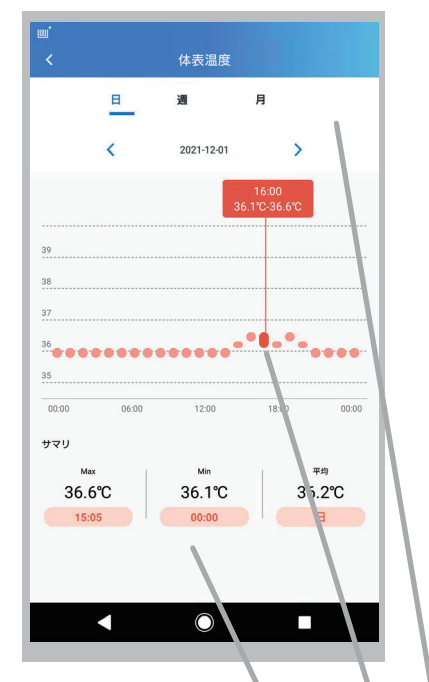

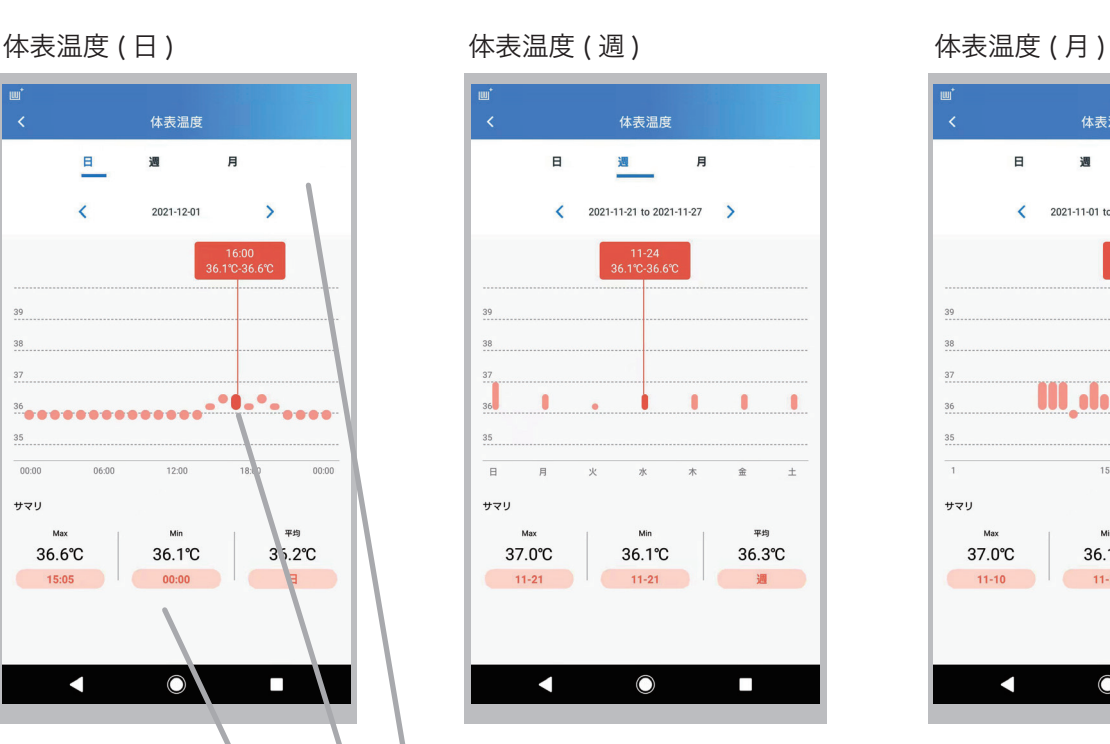

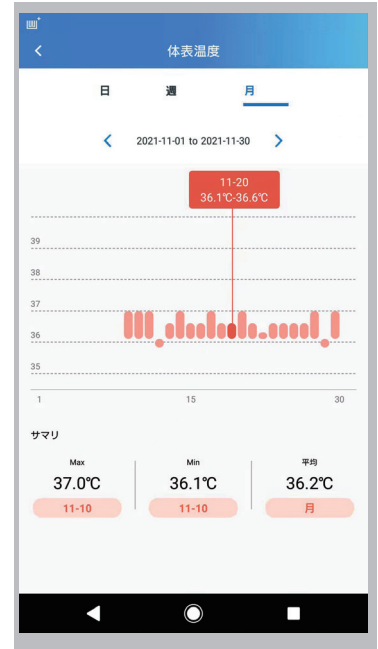

表示している健康データは、上部にて選択した「日」「週」または「月」の 期間内の選択している期間の情報が表示されます。

●グラフ数値 :グラフのバーをタップすると、数値情報が確認できます。

●サマリ : 期間内の総数を表示します。

26

# 3. その他の操作

## 3-1. アプリのユーザー操作

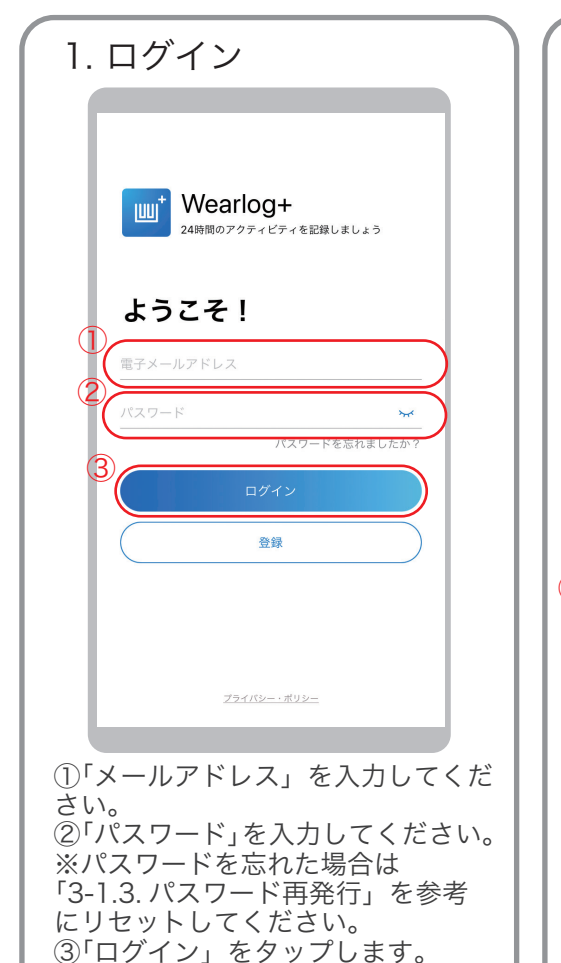

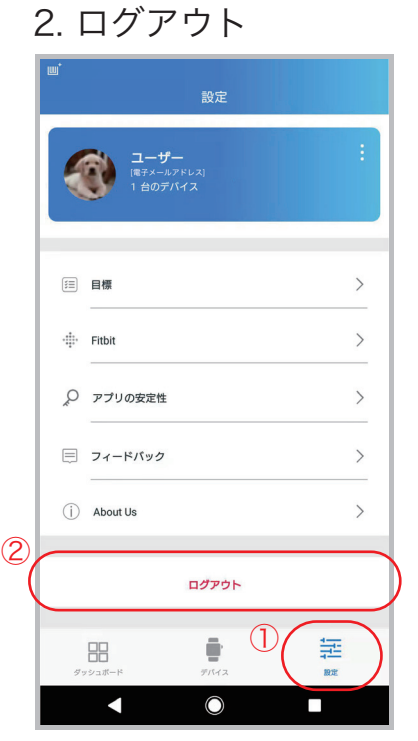

①「設定」タブをタップしてユー ザー設定画面を表示し、 ②「ログアウト」をタップします。

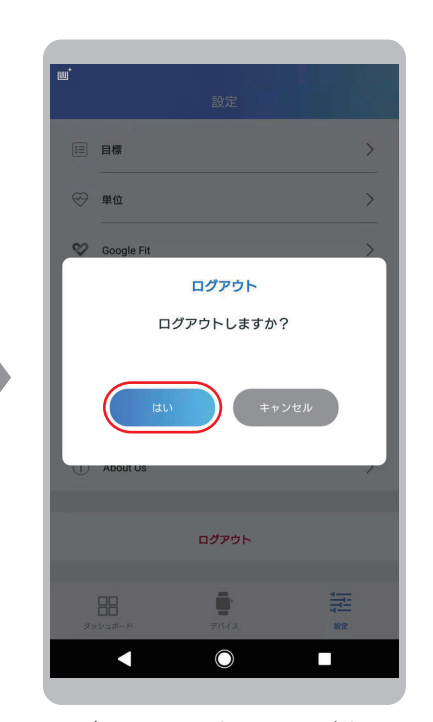

ログアウトの確認画面が表示 されますので、「はい」をタッ プしてください。

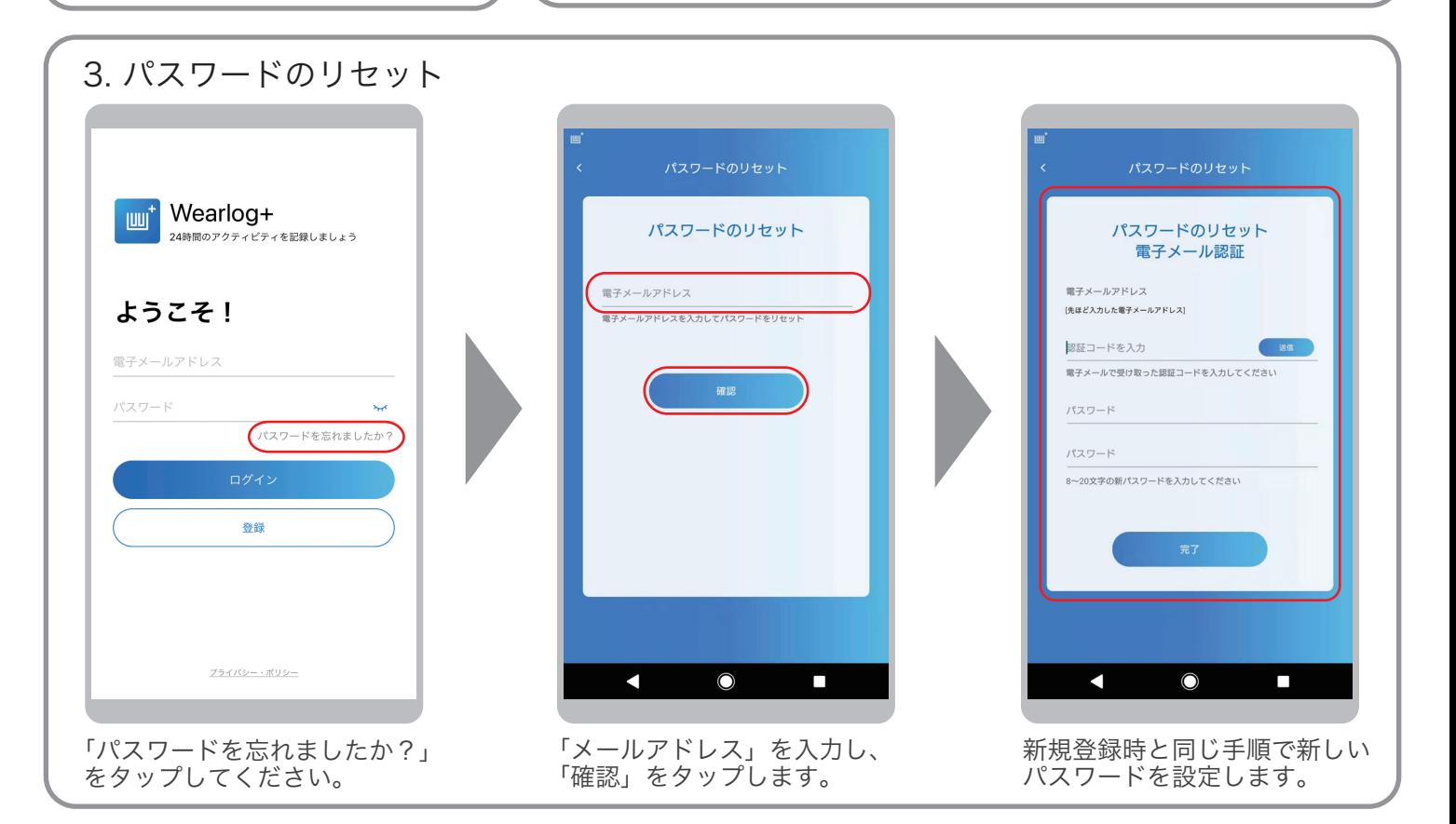

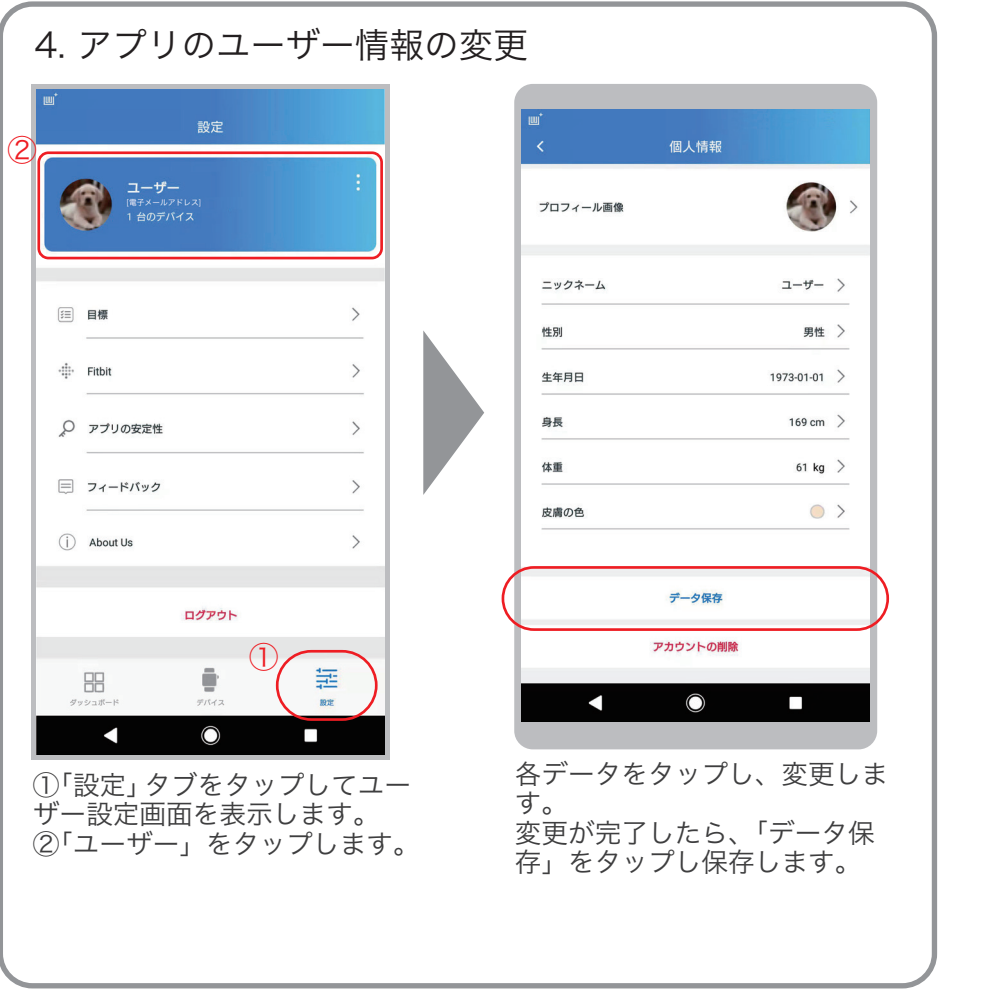

# 5. アプリのユーザーの削除

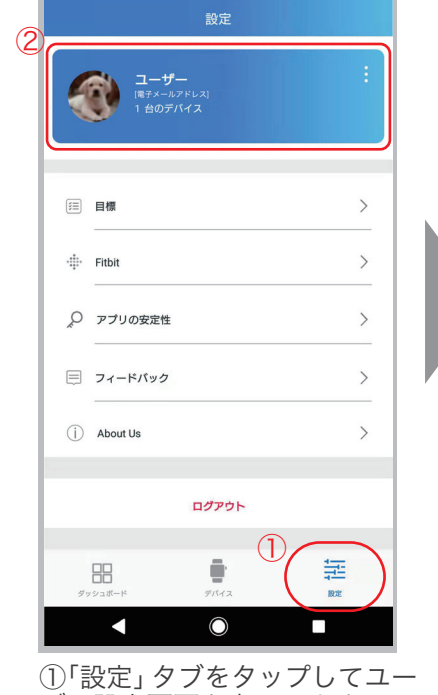

ザー設定画面を表示します。 ②「ユーザー」をタップします。

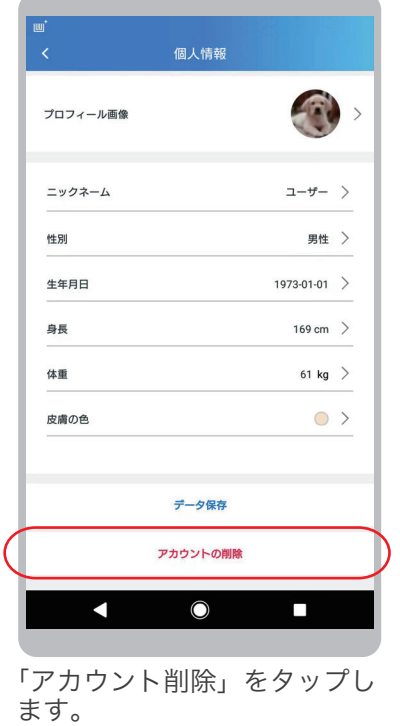

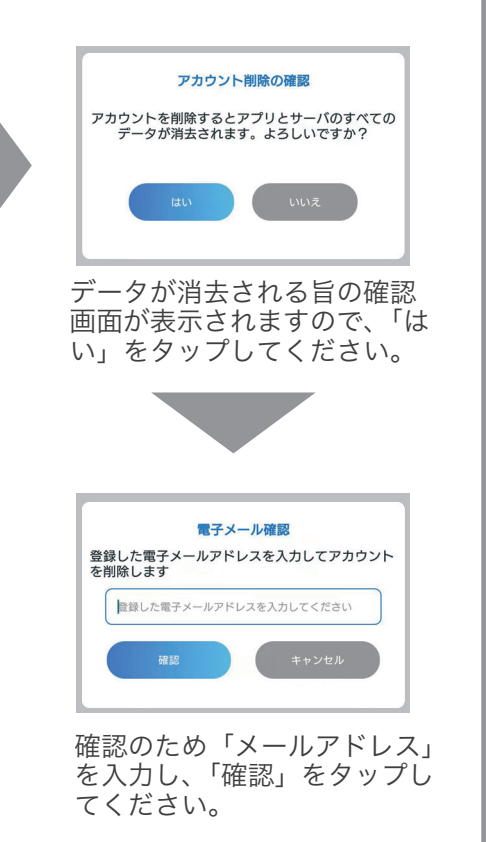

### 3-2. デバイスの削除

#### 登録デバイスを削除します。

●登録したデバイスを「修理交換」や「譲渡」した場合などに、デバイス一覧から古い登録情報を削除することができます。

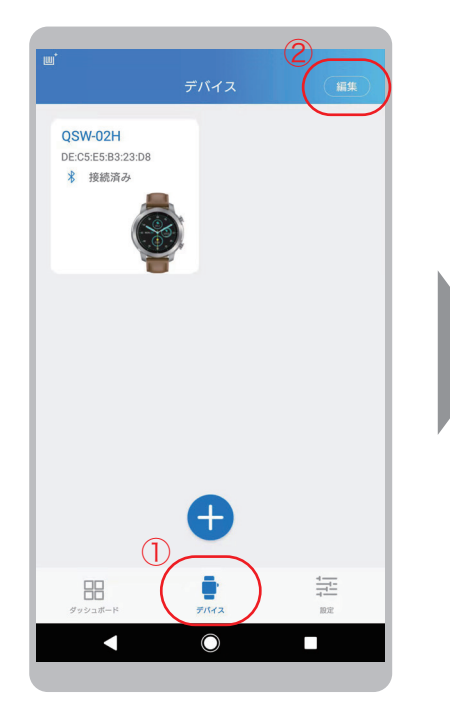

①「デバイス」をタップします。 ②「編集」をタップします。

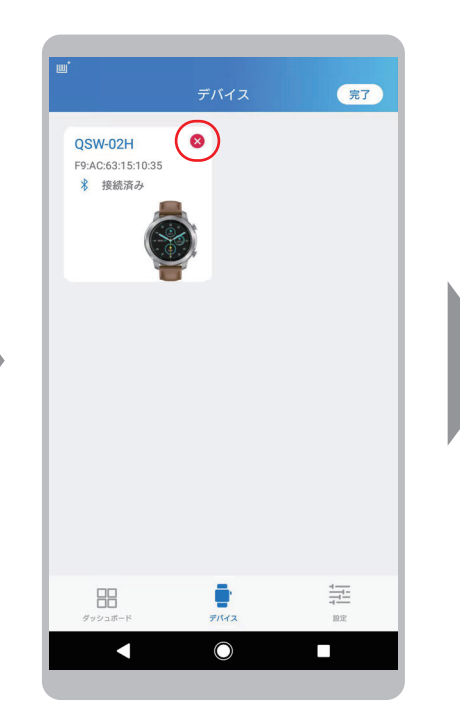

消したいデバイスの右上に表示さ れた「×」をタップします。

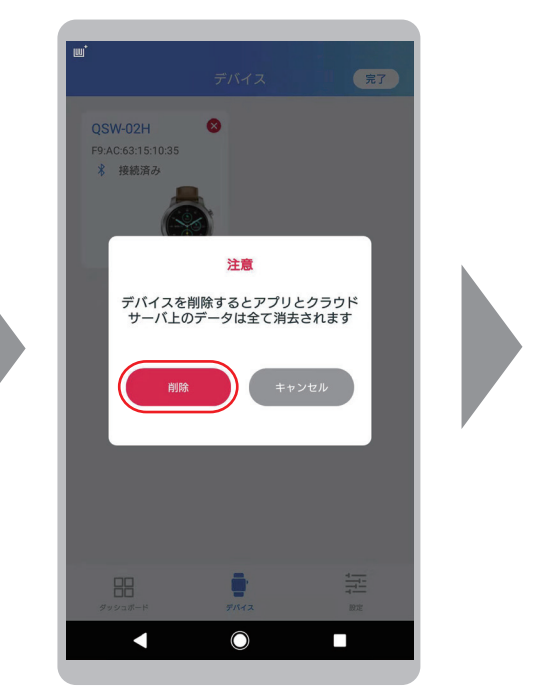

確認メッセージが表示されますの で「削除」をタップしてください。

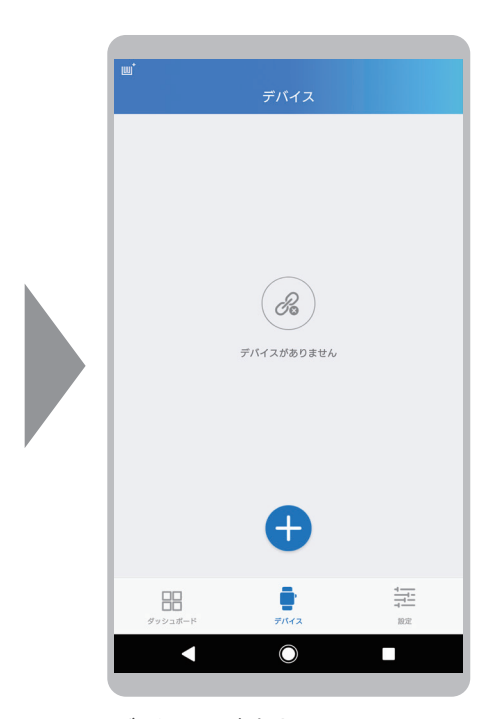

デバイスが消去されたことを 確認してください。

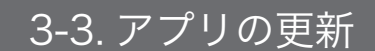

アプリを更新します。

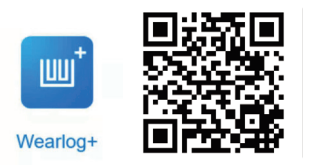

お使いのスマートフォンで、左の QR コードをスキャンするか、 または Google play や、APP Store 内で「WearLog+」を検索 して、アプリを更新してください。

#### ①WearLog+ の更新(Android)

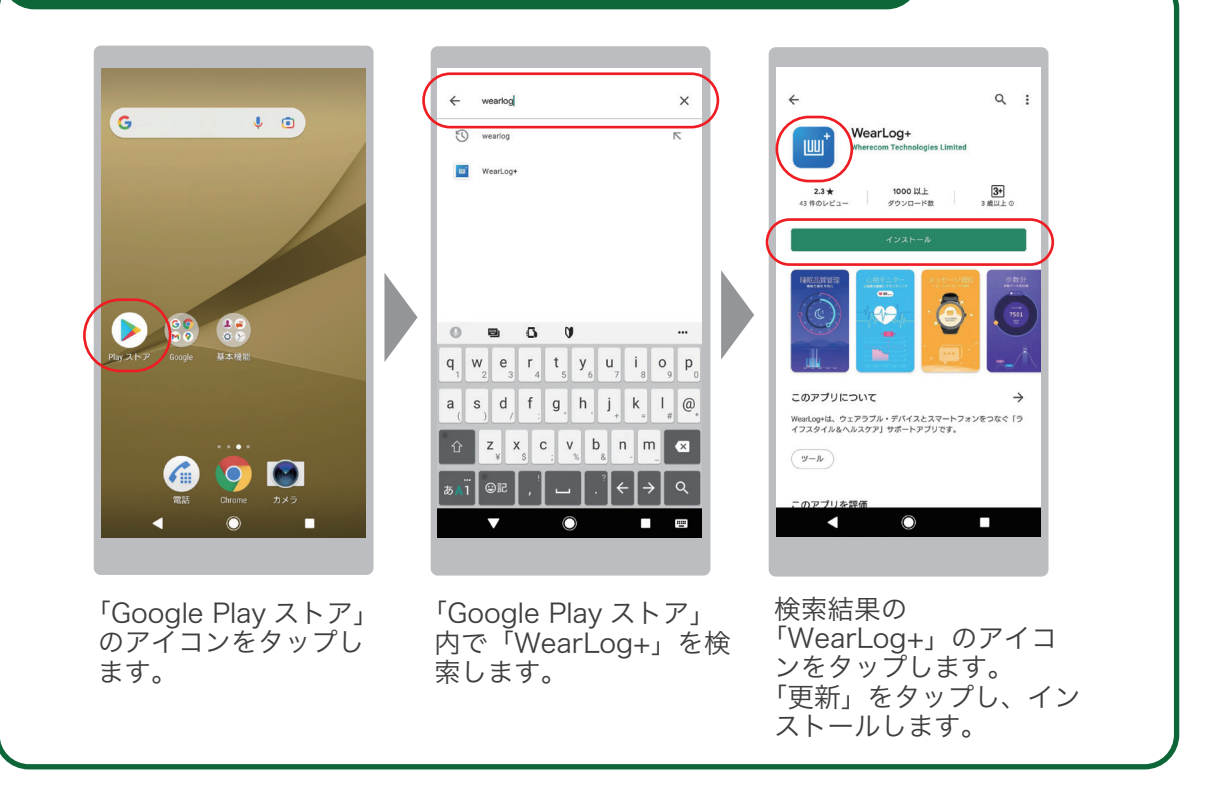

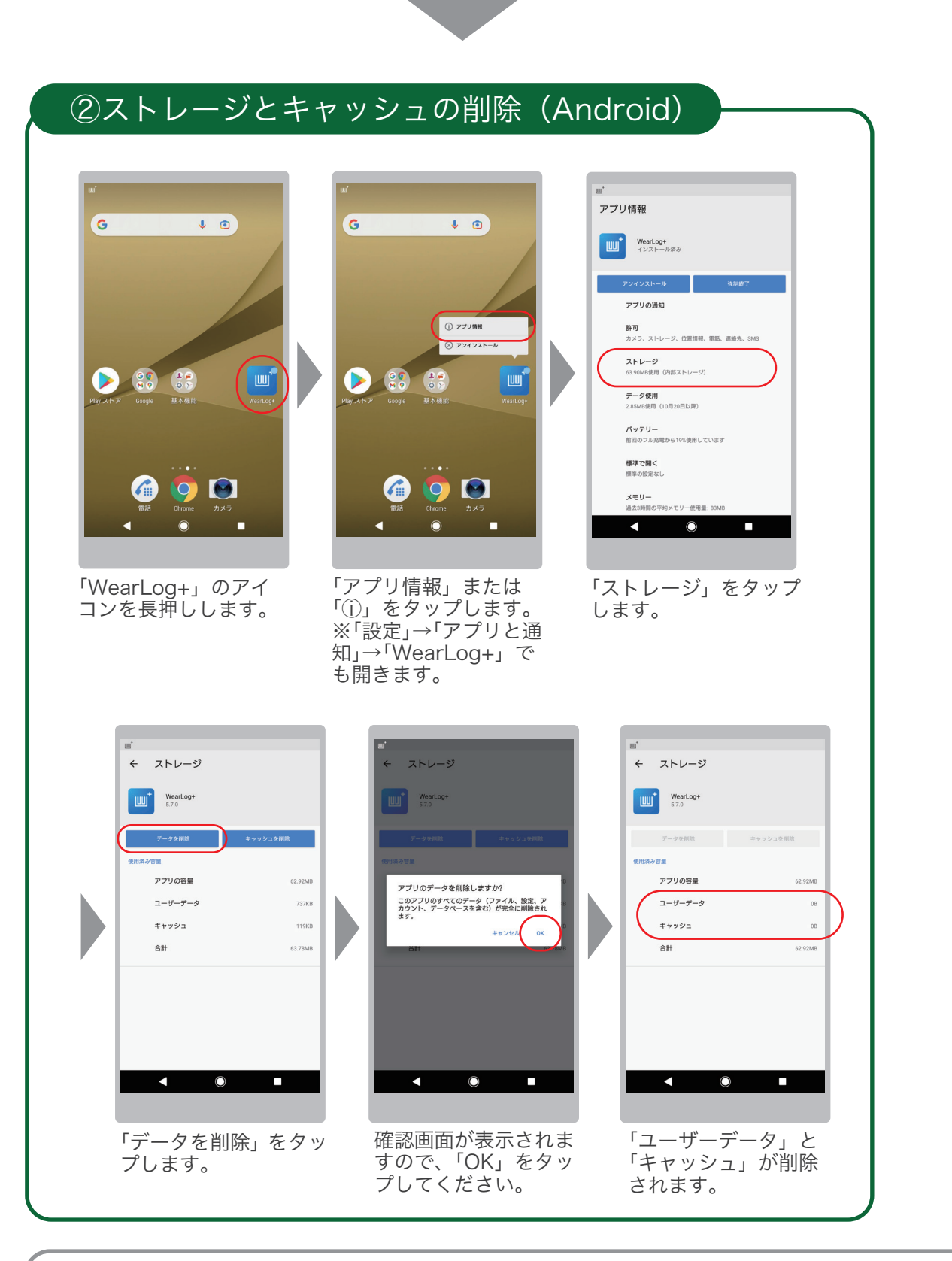

●Android の場合、アプリを再インストールするだけでは、スマートフォン内にユーザーデータや画面キャッシュなど のデータが残ってしまう場合があります。 上記②の手順を実施いただくことにより、それらのデータがクリアされ、新規インストールと同様の状態になります。

# WearLog+ の更新 (iOS)

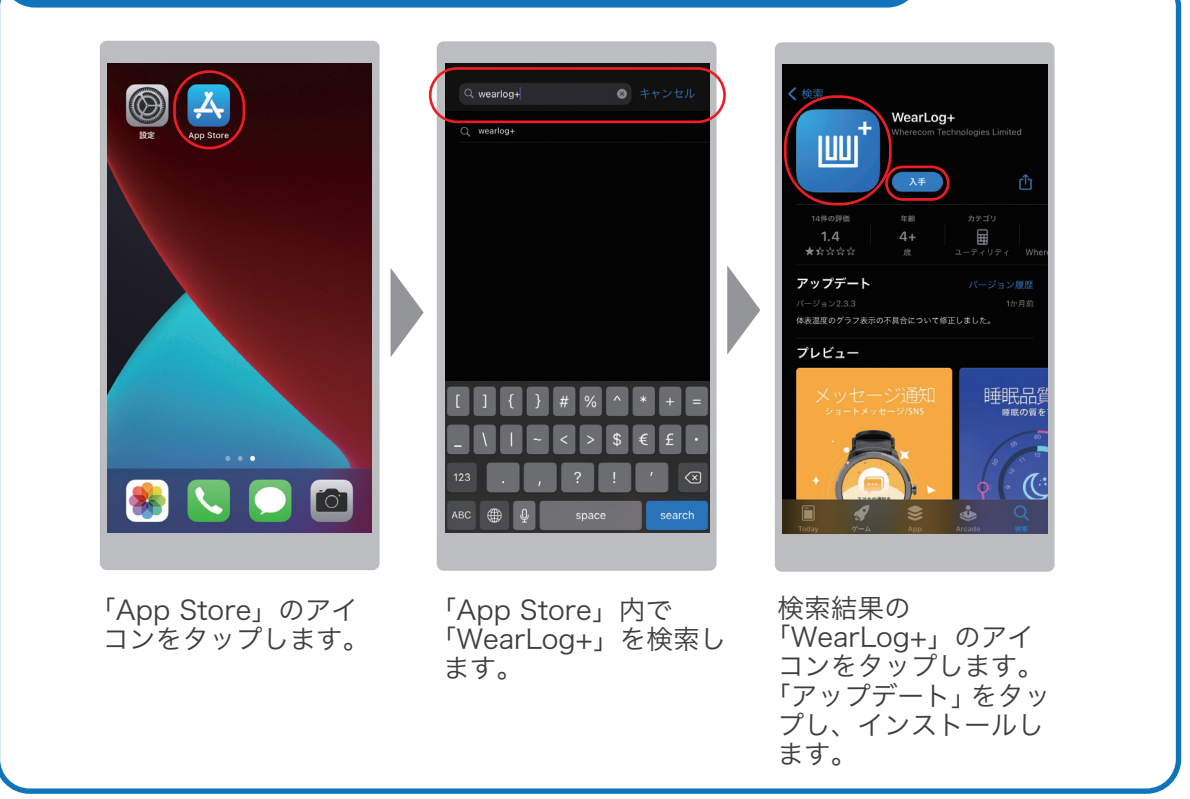

アプリの再インストールをします。

●「データが表示されない」、「グラフが表示されない」などの際に、アプリ (WearLog+) を再インストールすることに より改善できる場合があります。

#### ①アプリのアンインストール(Android) $\mathbf{G}$  $\bullet$  0  $\overline{G}$  $\bullet$  0  $\bullet$ **① アブリ情報** w<sup>\*</sup> WearLog+  $\otimes$  アンインストール ー<br>このアプリをアンインストールしますか? **「**画」  $\bullet$ ு  $\frac{1}{66}$  $\frac{1}{2}$  $\frac{49}{28}$ **##>##** OK  $\bullet$  $\mathcal{L}_{\mathfrak{m}}$ 00  $\mathcal{L}_{\mathfrak{m}}$ 00  $\circ$   $\Theta$  $\bullet$  $\bullet$ 「WearLog+」のアイ 「アンインストール」を 確認メッセージが表示 コンを長押しします。 されますので「OK」を 選択します。 タップしてください。

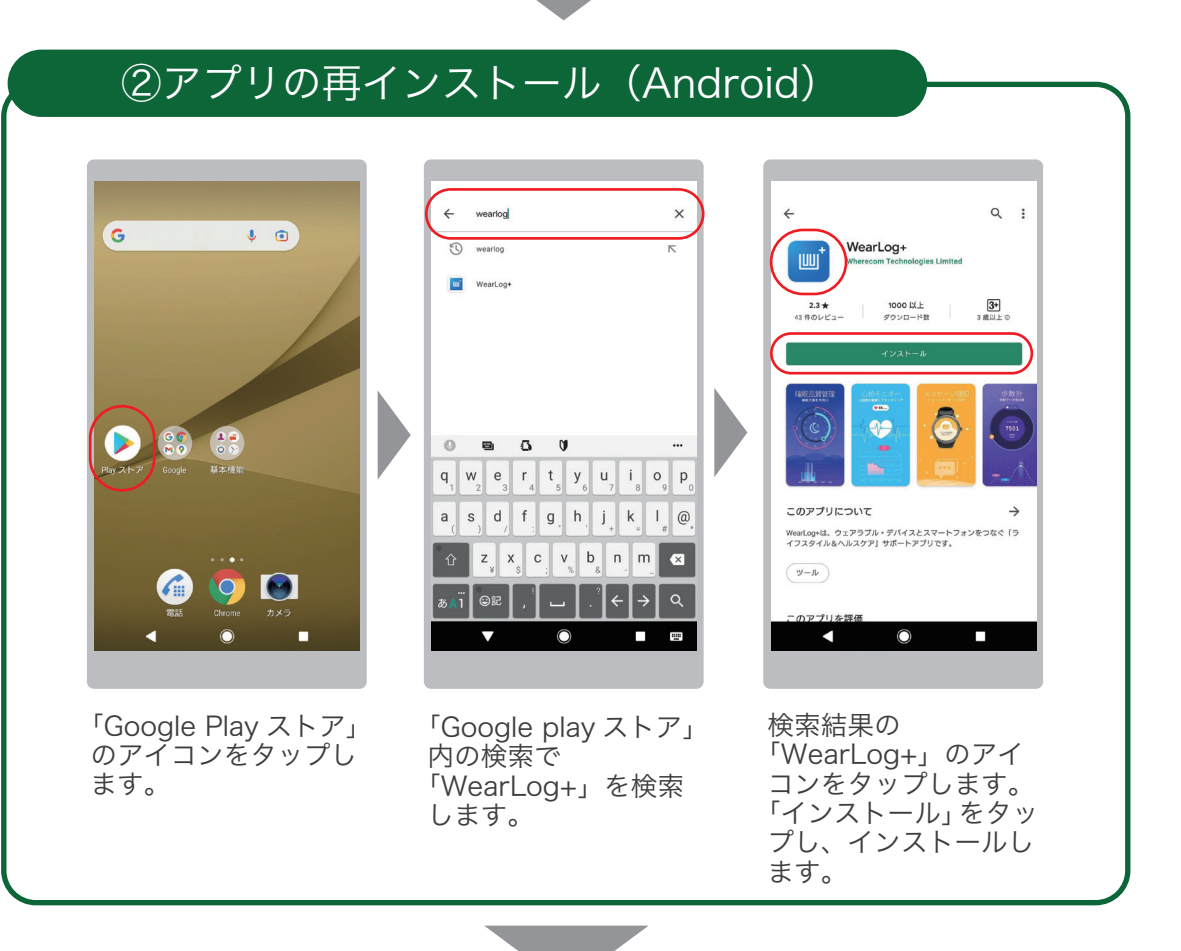

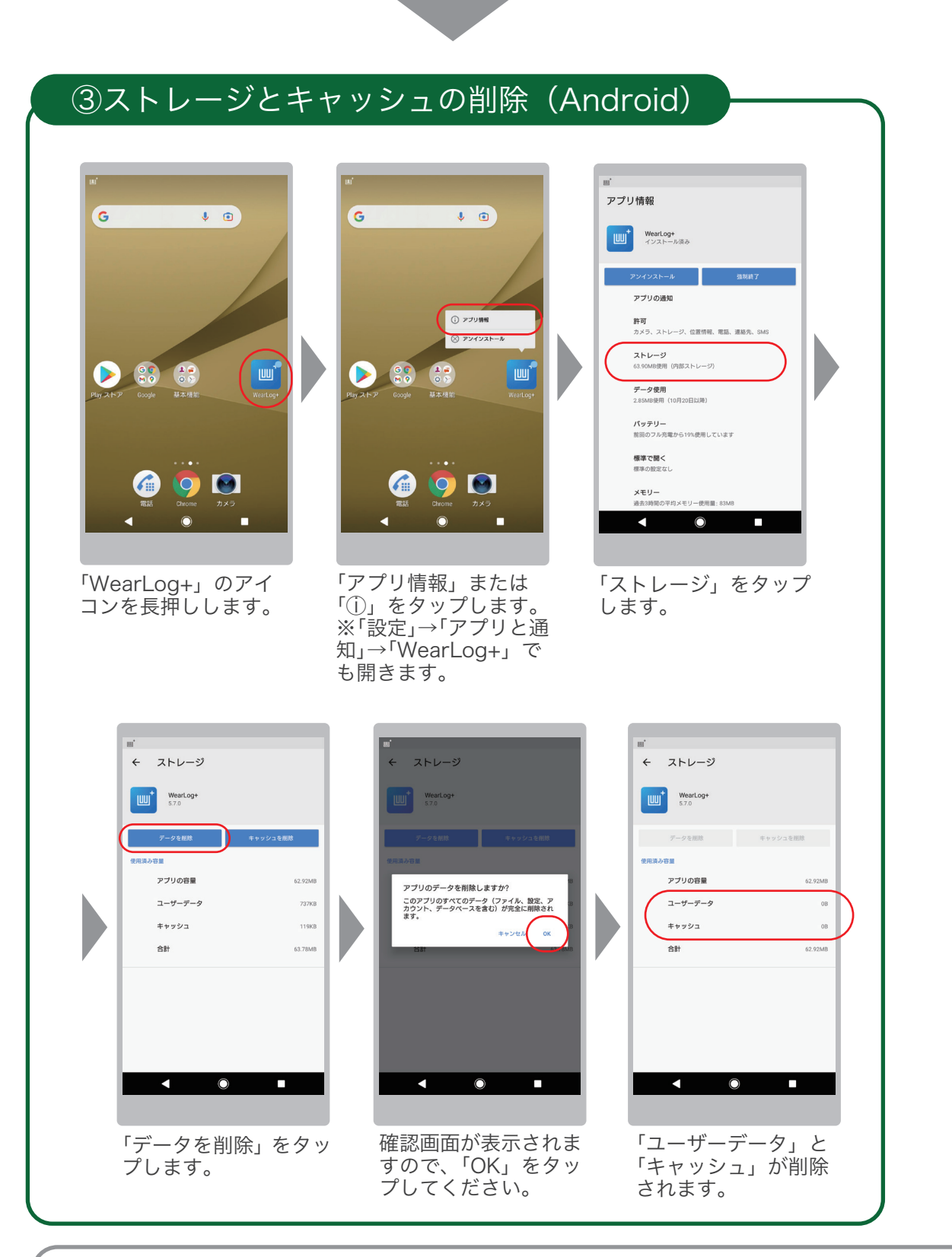

●Android の場合、アプリを再インストールするだけでは、スマートフォン内にユーザーデータや画面キャッシュなど のデータが残ってしまう場合があります。 上記③の手順を実施いただくことにより、それらのデータがクリアされ、新規インストールと同様の状態になります。

### ①アプリのアンインストール(iOS)

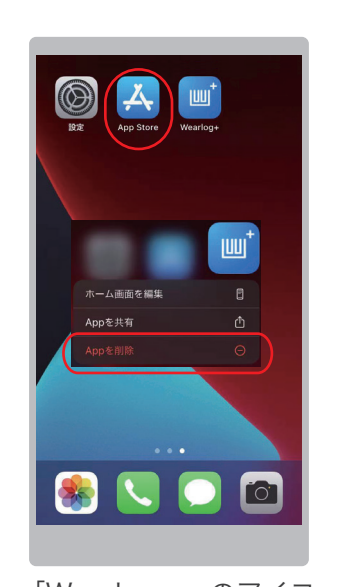

「WearLog+」のアイコ ンを長押しします。 メニューが表示されま すので、「App を削除」 をタップします。

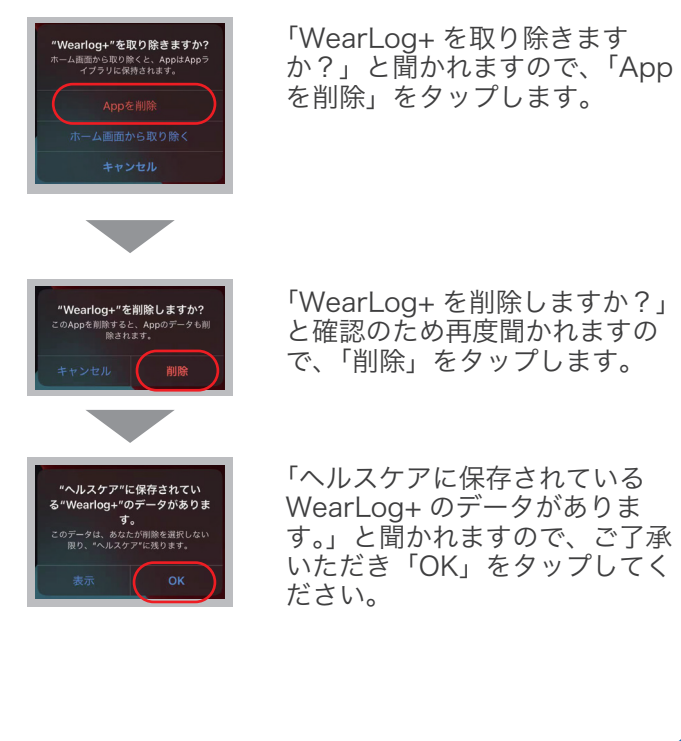

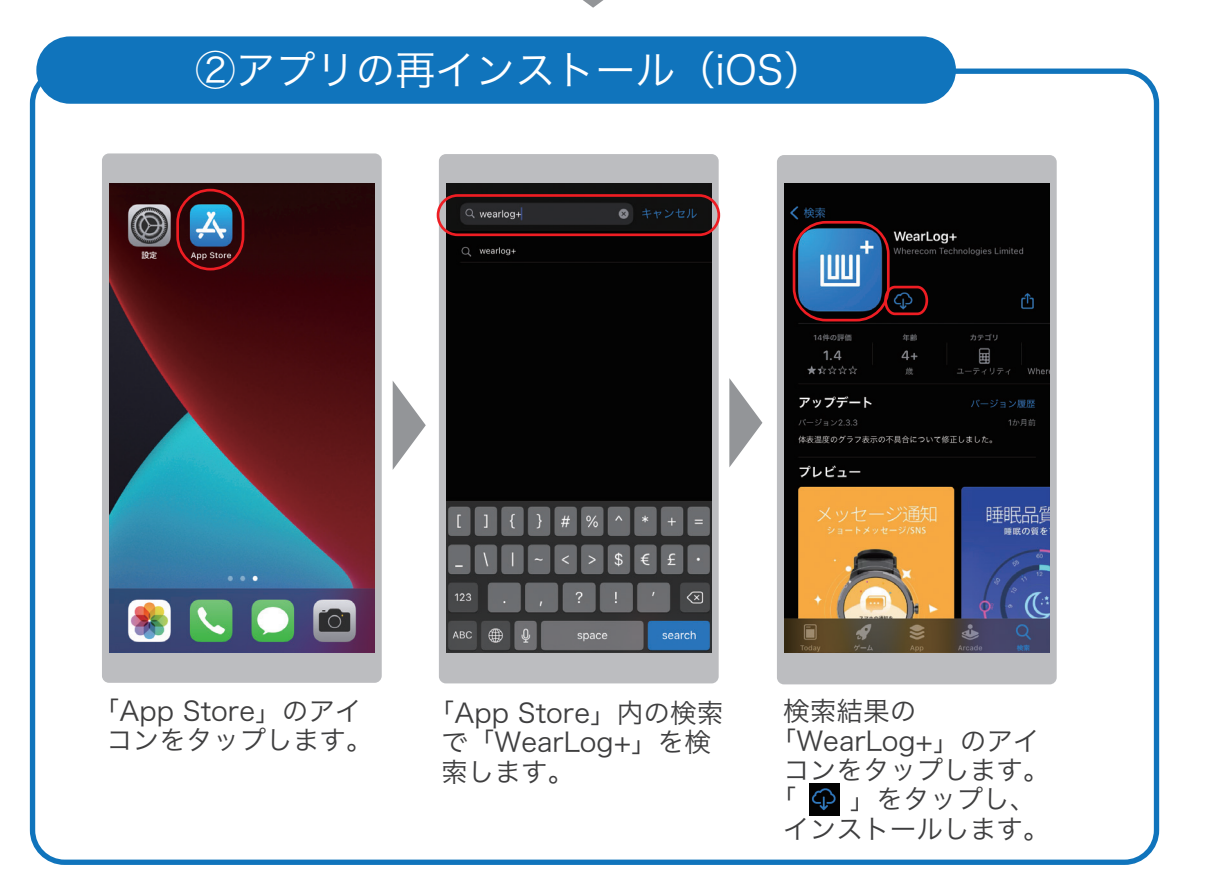

#### 35

#### 3-5. 故障かなと思ったら

●本体/アプリ/スマートフォンの再起動

スマートウォッチ本体は、リューズボタンを長押しして電源をオフ、再度長押しして電源オンの操作で本体を再起動 することができます。なお、再起動後も設定情報や記録データは消去されません。

●従来のBluetooth接続の解除

「デバイス登録」がうまくいかない場合、アプリからではなく、いったんスマートフォンの設定からス マートウォッチとのBluetooth接続を解除していただき、再度お試しください。

各スマートフォン OS での Bluetooth 接続解除の操作方法

Android の場合は、「設定」→「Bluetooth」→「デバイス名(QSW-01H/01L/02H)」の工具マークをタッ プ→「ペアを解除」

iPhone の場合は、「設定」→「Bluetooth」→「デバイス名(QSW-01H/01L/02H)」の「i」マークをタップ→「こ のデバイスの登録を解除」

●本体のリセット

リセットを行うと、設定情報はすべて消去され、工場出荷時の状態に戻ります。

アプリ(WearLog+)の「ダッシュボード」で「デバイス」タブ→「該当のデバイス」を選択→「デバイス設定」の「デバイ スリセット」していただき、再度お試しください。

●突然Bluetoothの接続ができなくなった スマートウォッチをリセットしていただき、再度お試しください。

QSW-01Hの場合は、時計文字盤を左へ2回フリック→睡眠画面で6秒間長押しするとリセットされますので、再 度接続しなおしてみて下さい。

QSW-01Lの場合は、時計文字盤表示状態で「リューズボタンB」を軽く押して、メニュー画面を表示→「設定アイコ ン」をタップ→「データのクリア」をタップ→確認画面のチェックマークをタップ

QSW-02Hの場合は、時計文字盤を下にフリック→クイックメニュー画面の下部「 i 」をタップ→「システム設定」画 面を上にフリック→「データの消去」をタップ→確認画面のチェックマークをタップ

#### 3-6. 使用上の注意点

本アプリの機能は、一般的な健康維持のみを目的としたものであり、医療目的で 使用したり、判断したりするためのものではありません。質問や健康上の問題があ る場合は、医療の専門家に必ず相談してください。

本説明書に記載のスマートウォッチ画面や操作手順、スマートフォンアプリの画面 や操作手順は、ファームウェアやソフトウェアのアップデートに伴い、予告なく変更 する場合がありますので、あらかじめご了承ください。

# 株式会社 | | 王王 家庭機器事業部